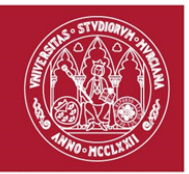

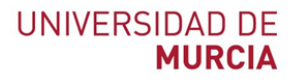

# **Inventario**

*Manual usuario administrador*

*Versión 1.1.0*

## Descripción

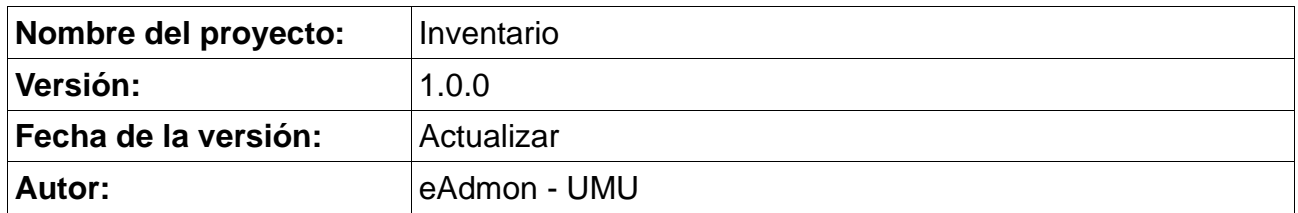

## Control de cambios

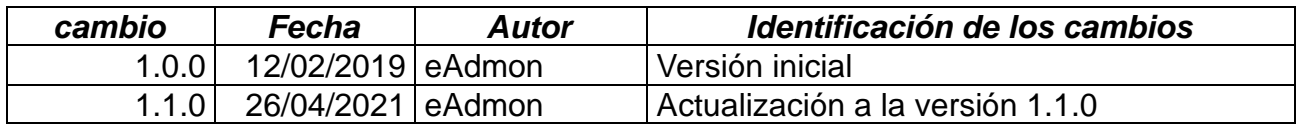

# Índice de contenido

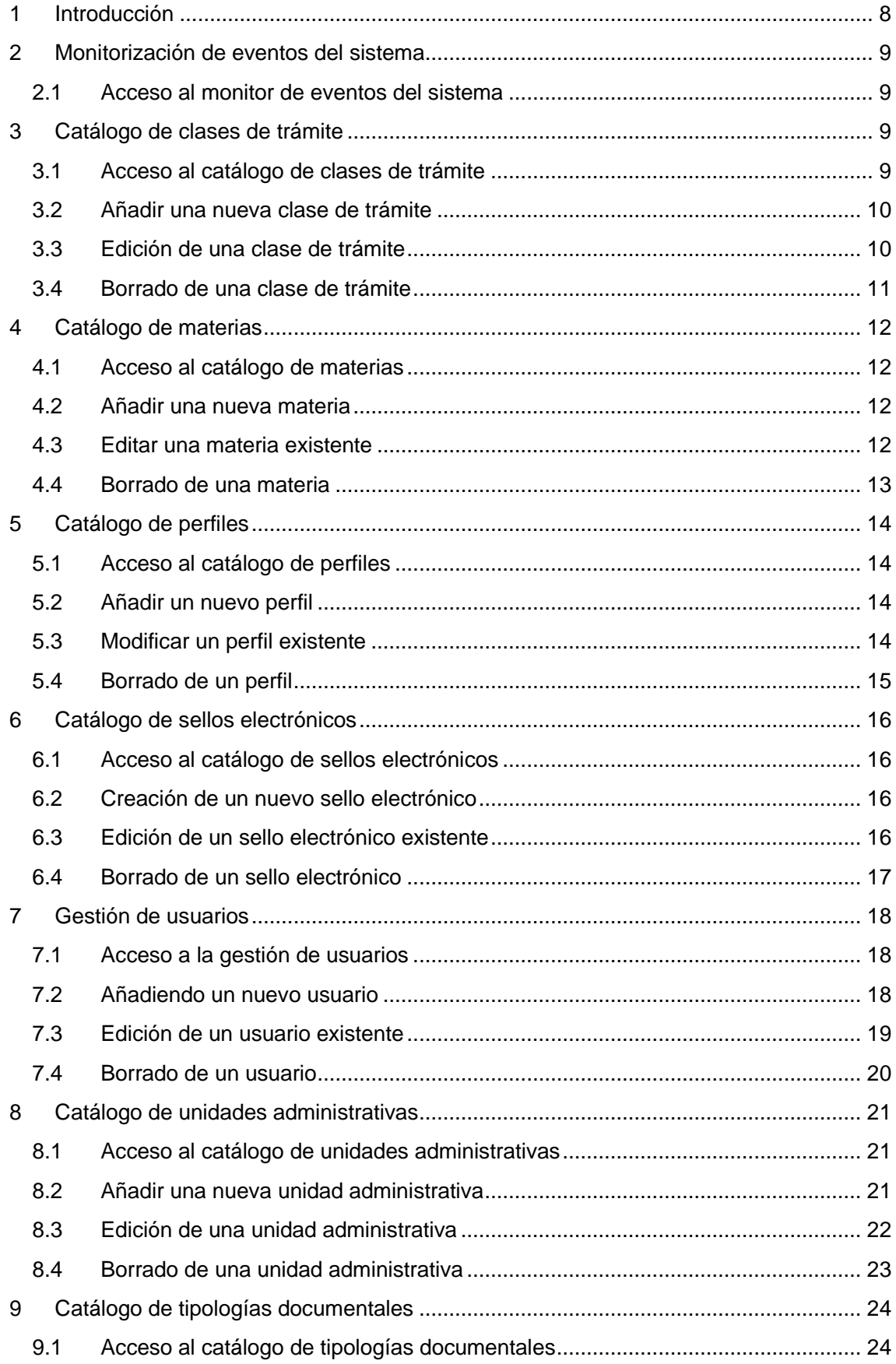

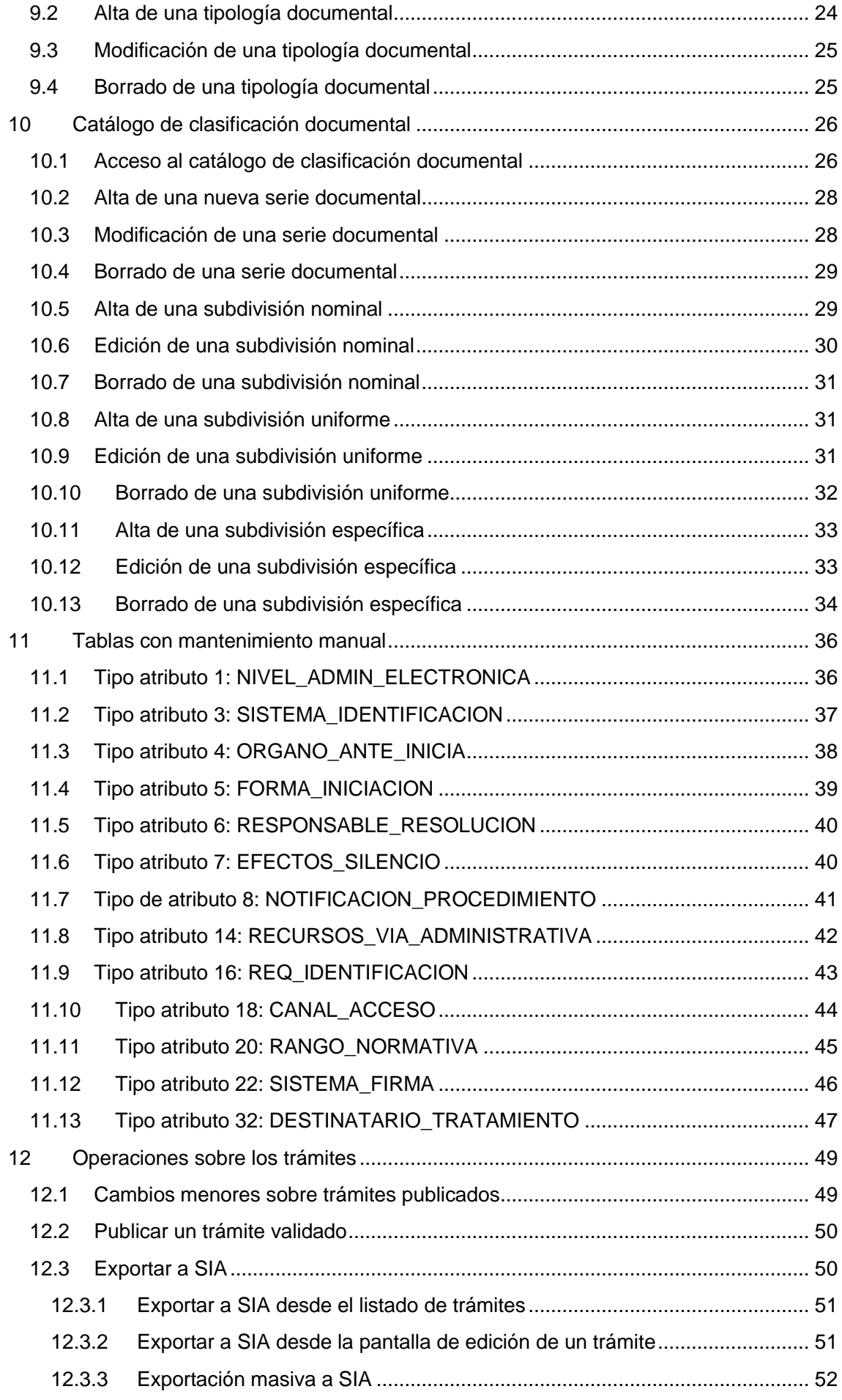

## **Tabla de ilustraciones**

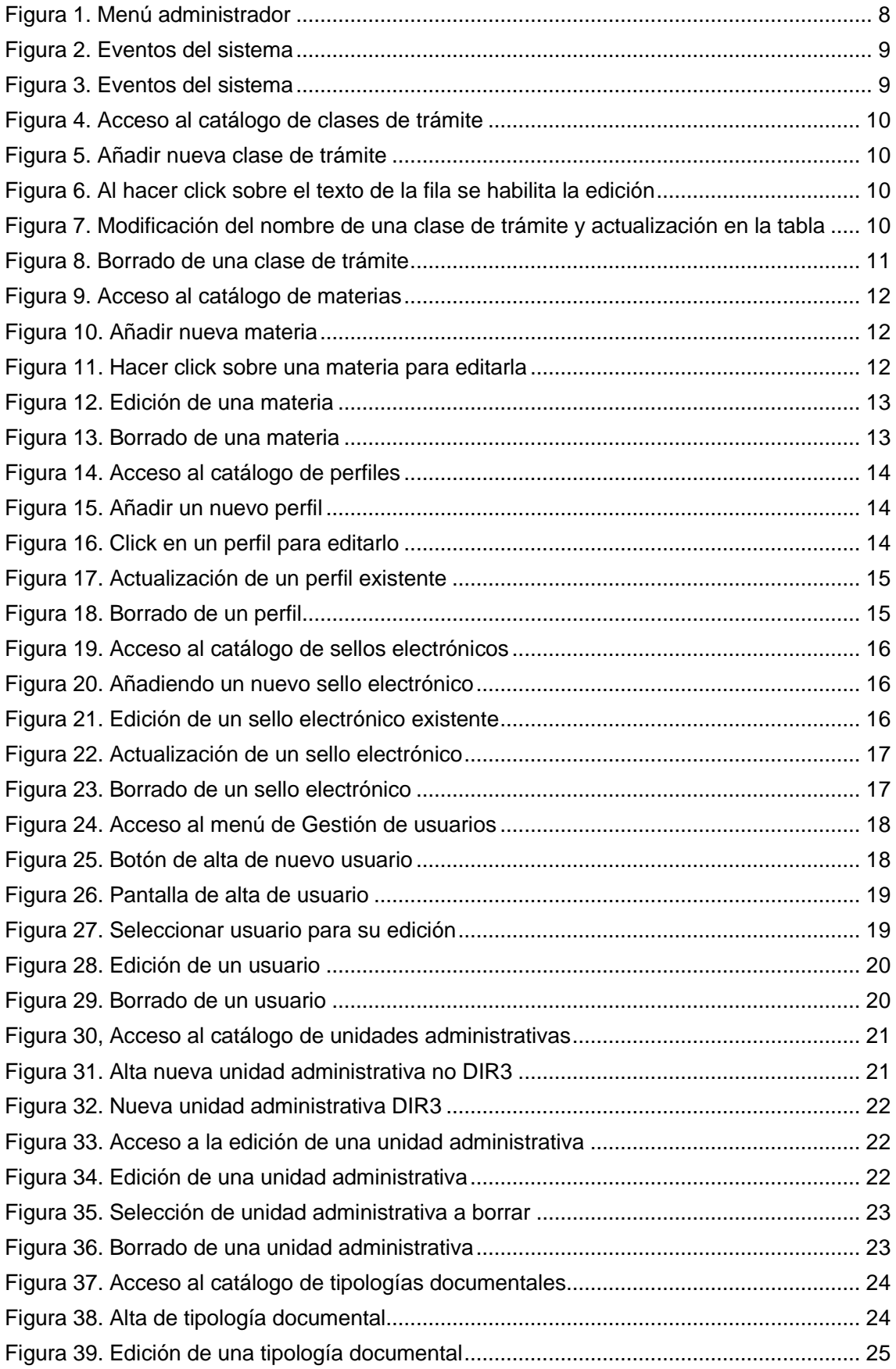

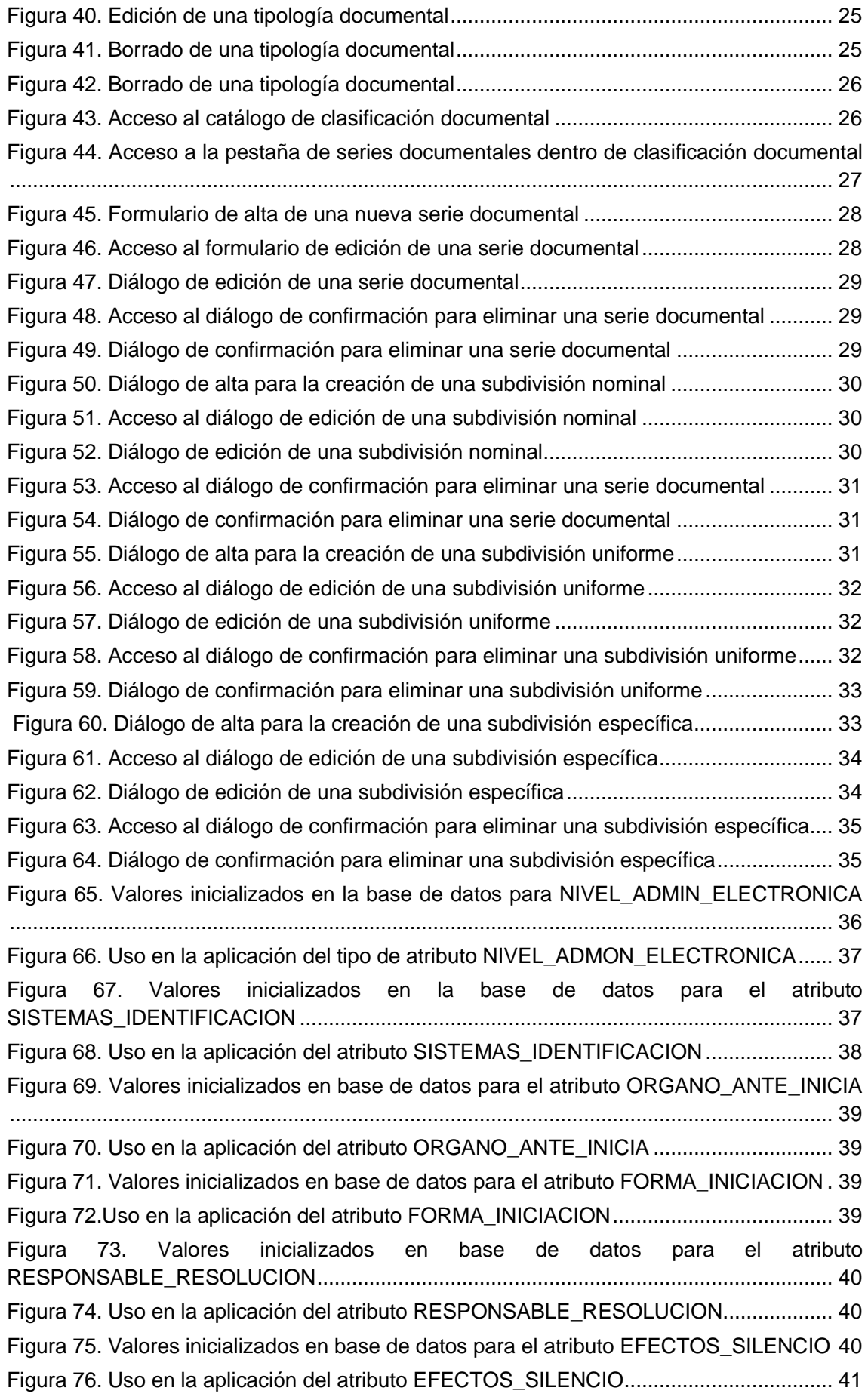

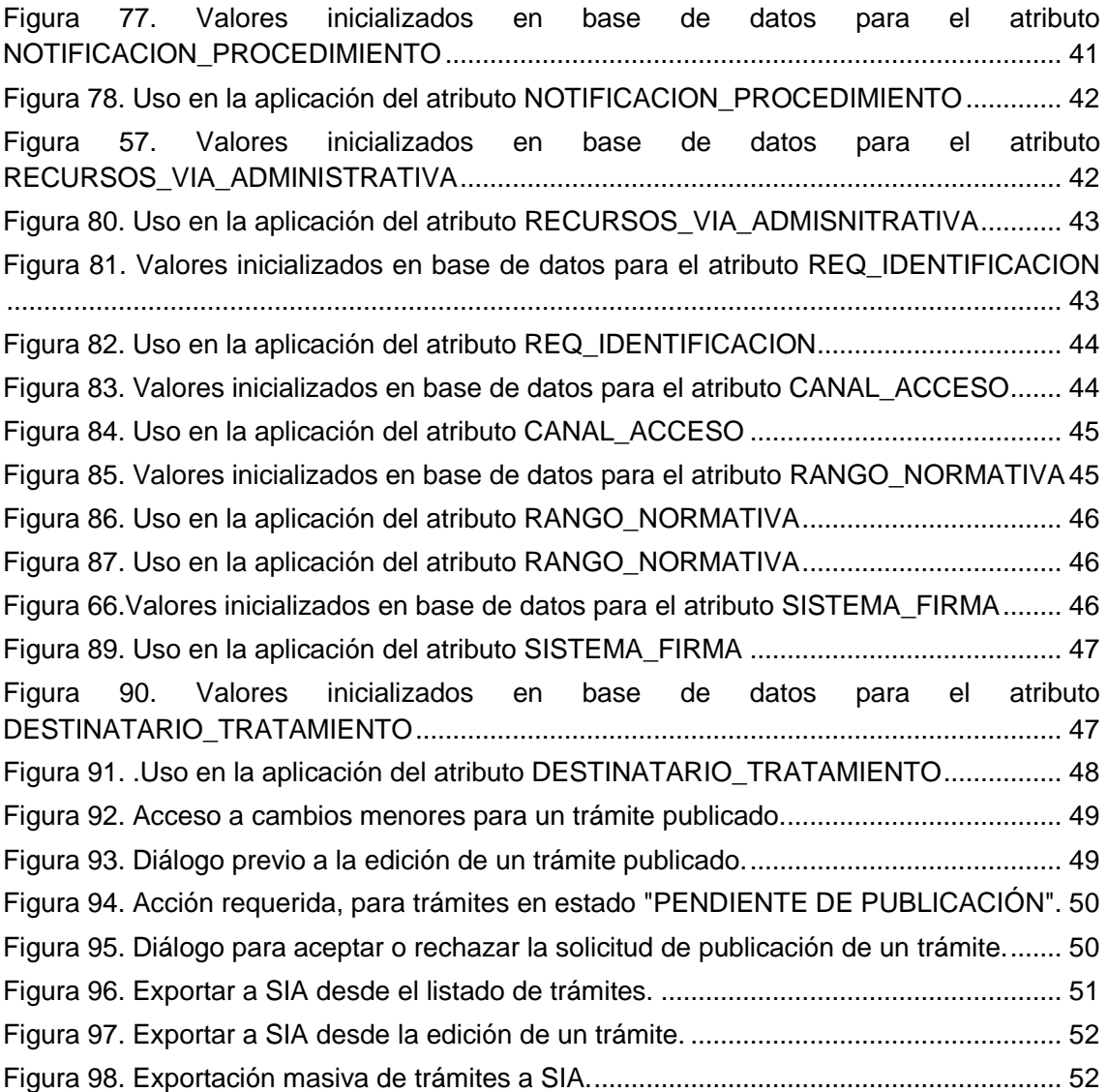

## <span id="page-7-0"></span>**1 Introducción**

Este documento tiene como objetivo mostrar la funcionalidad exclusiva del rol Administrador dentro de la aplicación Inventario. El resto de funcionalidad de la aplicación queda explicada en el documento Manual de Usuario.

Los usuarios con perfil Administrador tienen las siguientes funcionalidades disponibles:

- Monitorizar los eventos del sistema.
- Gestionar clases de trámite.
- Gestionar usuarios.
- Gestionar perfiles.
- Gestionar catálogo de sellos electrónicos.
- Gestionar la lista de unidades administrativas.
- Gestionar las tipologías documentales disponibles.
- Realizar cambios menores sobre trámites publicados.
- Aceptar publicaciones.
- Exportar a SIA.

Todas estas operaciones están accesibles desde la barra de menú, situando el cursor del ratón (no hay necesidad de hacer click) sobre el botón "Administrador" tal y como se muestra en la figura 1.

<span id="page-7-1"></span>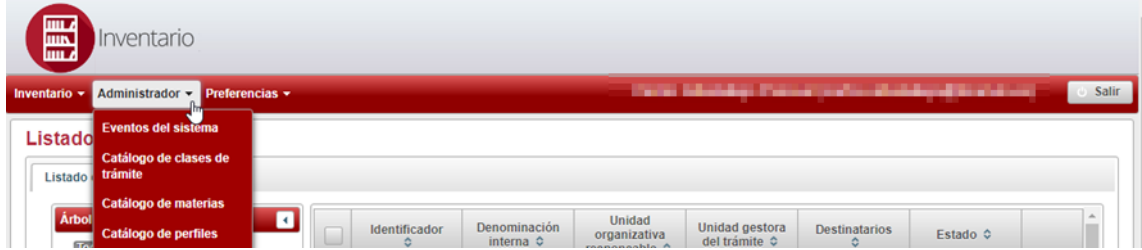

*Figura 1. Menú administrador*

## <span id="page-8-0"></span>**2 Monitorización de eventos del sistema**

#### <span id="page-8-1"></span>**2.1 Acceso al monitor de eventos del sistema**

Es posible realizar el seguimiento de los cambios de estado de los trámites en la aplicación a través del ítem de menú "Eventos del sistema" tal y como se muestra en la Figura 2.

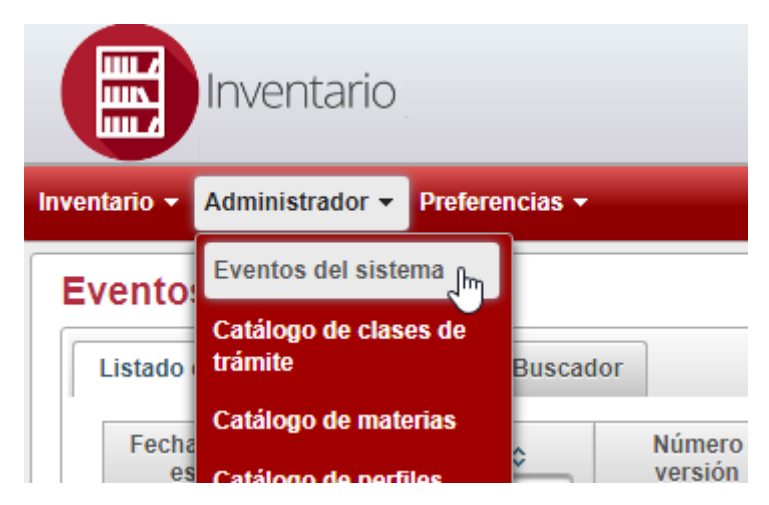

*Figura 2. Eventos del sistema*

<span id="page-8-4"></span>Al pulsar sobre el item "Eventos del sistema" aparecerá, si la hubiese, la información relativa a los cambios de estado a de los trámites, de forma similar a la Figura 3.

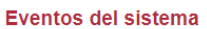

| Fecha cambio de<br>estado $\Leftrightarrow$ | Trámite $\Leftrightarrow$ | Número de<br>versión $\Leftrightarrow$ | Responsable $\hat{\triangledown}$ | Estado inicial $\Leftrightarrow$             | Estado final ≎                               | Descripción $\diamond$                        | Motivo $\Leftrightarrow$ |
|---------------------------------------------|---------------------------|----------------------------------------|-----------------------------------|----------------------------------------------|----------------------------------------------|-----------------------------------------------|--------------------------|
| 28/01/2019<br>11:09:11 AM                   | SR-000009                 | 1.0                                    | francisco.villa@ticarum.es        |                                              | Guardada                                     | Actuación creada                              |                          |
| 28/01/2019<br>11:08:03 AM                   | PR-000093                 | 1.0                                    | francisco.villa@ticarum.es        | Pendiente de<br>publicación en<br>inventario | Publicada en<br>inventario                   | Aceptar<br>publicación<br>inventario          |                          |
| 28/01/2019<br>09:12:06 AM                   | PR-000093                 | 1.0                                    | francisco.villa@ticarum.es        | Guardada                                     | Pendiente de<br>publicación en<br>inventario | Solicitar<br>publicación<br>inventario        |                          |
| 28/01/2019<br>09:12:00 AM                   | PR-000093                 | 1.0                                    | francisco.villa@ticarum.es        | Guardada                                     | Validada                                     | Actuación validada                            |                          |
| 28/01/2019<br>$09.12.00$ AM                 | PR-000093                 | 1.0                                    | francisco.villa@ticarum.es        | Guardada                                     | Guardada                                     | Validada por<br>unidad gestión de<br>procesos |                          |
| 28/01/2019<br>09:11:49 AM                   | PR-000093                 | 1.0                                    | francisco.villa@ticarum.es        | Guardada                                     | Guardada                                     | Validada solicitante                          |                          |

*Figura 3. Eventos del sistema*

## <span id="page-8-5"></span><span id="page-8-2"></span>**3 Catálogo de clases de trámite**

#### <span id="page-8-3"></span>**3.1 Acceso al catálogo de clases de trámite**

Es posible acceder al catálogo de tipos de trámite desde el menú Administrador:

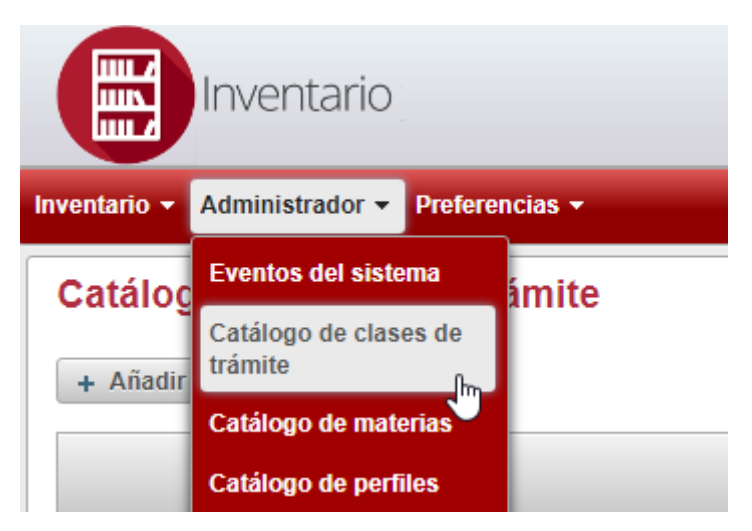

*Figura 4. Acceso al catálogo de clases de trámite*

## <span id="page-9-2"></span><span id="page-9-0"></span>**3.2 Añadir una nueva clase de trámite**

En este catálogo se pueden añadir nuevas clases de trámite pulsando sobre el botón añadir, tal y como se puede observar en la figura 5.

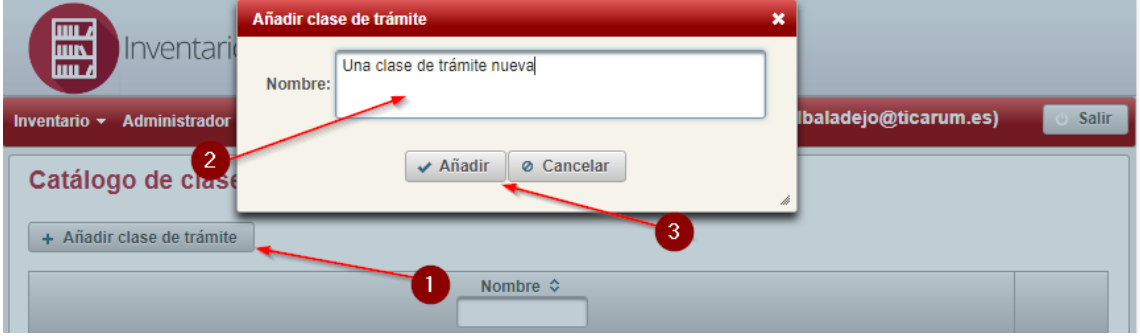

*Figura 5. Añadir nueva clase de trámite*

## <span id="page-9-3"></span><span id="page-9-1"></span>**3.3 Edición de una clase de trámite**

Una vez creadas las clases de trámite se pueden editar simplemente haciendo click sobre el nombre en la tabla, tal y como se muestra en las figuras 6 y 7.

| Sugerencias, Quejas, Denuncias e Información a los ciudadanos | ÷             |
|---------------------------------------------------------------|---------------|
| Tributaria                                                    | 孟             |
|                                                               | $\Rightarrow$ |
|                                                               |               |

*Figura 6. Al hacer click sobre el texto de la fila se habilita la edición*

<span id="page-9-4"></span>

| Sugerencias, Quejas, Denuncias e Información a los ciudadanos |  |
|---------------------------------------------------------------|--|
| Tributaria                                                    |  |
| Una clase de trámite que he modificado                        |  |

<span id="page-9-5"></span>*Figura 7. Modificación del nombre de una clase de trámite y actualización en la tabla*

## <span id="page-10-0"></span>**3.4 Borrado de una clase de trámite**

Finalmente podremos eliminar clases de trámite que no estén asociadas a ningún trámite, de lo contrario la aplicación mostrará un mensaje de error, tal y como se muestra en la figura 8.

<span id="page-10-1"></span>

| Administrador $\overline{\phantom{a}}$ Preferencias $\overline{\phantom{a}}$<br>Inventario $\sim$ | Confirmación                                                                                        | <b>X</b> and the first state of the second state | <b>Salir</b> |
|---------------------------------------------------------------------------------------------------|----------------------------------------------------------------------------------------------------|--------------------------------------------------|--------------|
| Revisión de Actos administrativos y Recursos                                                      | Se va a eliminar la clase de trámite "Una clase de trámite que he<br>modificado". ¿Desea continuar? |                                                  |              |
| Sancionadora                                                                                      | Cancelar<br>$\sqrt{\phantom{a}}$ Aceptar                                                            |                                                  |              |
| Sugerencias, Quejas, Denuncias e Información a los ciudadanos                                     |                                                                                                    |                                                  |              |
| Tributaria                                                                                        |                                                                                                    |                                                  |              |
| Una clase de trámite que he modificado                                                            |                                                                                                    |                                                  |              |

*Figura 8. Borrado de una clase de trámite*

## <span id="page-11-0"></span>**4 Catálogo de materias**

## <span id="page-11-1"></span>**4.1 Acceso al catálogo de materias**

Es posible acceder al catálogo de tipos de materias desde el menú Administrador:

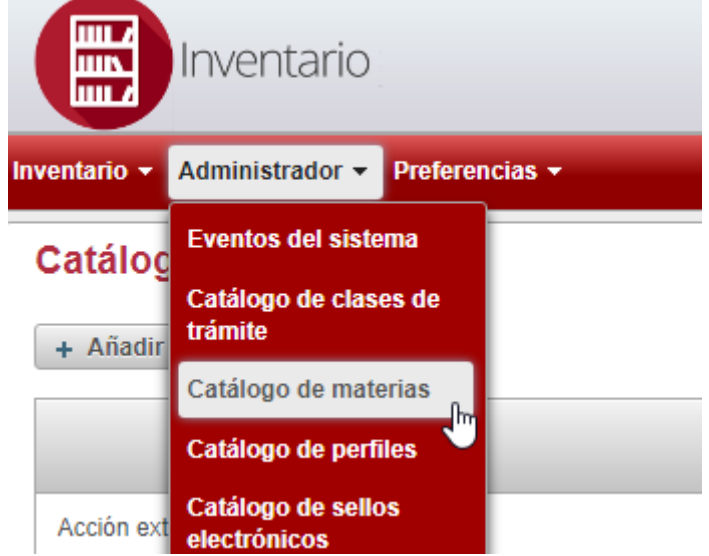

*Figura 9. Acceso al catálogo de materias*

#### <span id="page-11-4"></span><span id="page-11-2"></span>**4.2 Añadir una nueva materia**

Para añadir una nueva materia bastará con pulsar el botón Añadir materia, rellenar el nombre de la misma y pulsar sobre "Cancelar".

| <b>THE A</b>                                        | Alta materia<br>×                       |              |
|-----------------------------------------------------|-----------------------------------------|--------------|
| Inventario<br><b>luun</b><br><b>Luur</b>            | Una nueva materia<br>Nombre:            |              |
| Administrador ▼ Preferencias ▼<br>Inventario $\sim$ | <b>AND STATES ARE CONSULTED FOR ANY</b> | <b>Salir</b> |
| Catálogo de materias                                | $\vee$ Añadir<br><b>⊘</b> Cancelar      |              |
| + Añadir materia                                    |                                         |              |
|                                                     | 3<br>Nombre $\Leftrightarrow$           |              |
| Acción exterior                                     |                                         | 亩            |
| Agricultura, Ganadería; Pesca y Alimentación        |                                         | 亩            |

*Figura 10. Añadir nueva materia*

## <span id="page-11-5"></span><span id="page-11-3"></span>**4.3 Editar una materia existente**

Para editar una materia será necesario hacer click sobre la materia a editar, lo que habilitará un campo de edición de la materia y los botones correspondientes de confirmación o cancelación.

<span id="page-11-6"></span>

| Turismo, ocio y tiempo libre | ⋍ |
|------------------------------|---|
| <b>Ling nuover</b>           |   |
| Vivienda y Urbanismo         |   |

*Figura 11. Hacer click sobre una materia para editarla*

| Turismo, ocio y tiempo libre          | $\Rightarrow$ |
|---------------------------------------|---------------|
| Una materia editada<br>$\pmb{\times}$ | ÷             |
| Vivienda y Urbanismo                  | $\Rightarrow$ |

*Figura 12. Edición de una materia*

## <span id="page-12-1"></span><span id="page-12-0"></span>**4.4 Borrado de una materia**

Para eliminar la una materia, que no podrá estar relacionada con ningún trámite o aparecerá un error en pantalla, solo es necesario pulsar sobre el icono de la papelera que aparece en la fila correspondiente a la materia.

<span id="page-12-2"></span>

| Inventario $\star$ Administrador $\star$ Preferencias $\star$ | Confirmación<br>$\boldsymbol{\mathsf{x}}$                            | competition distinter photographs | Salir |
|---------------------------------------------------------------|----------------------------------------------------------------------|-----------------------------------|-------|
| Servicios Sociales e Igualdad                                 | Se va a eliminar la materia "Una materia editada". ¿Desea continuar? |                                   | 面     |
| Tecnología, Investigación e Innovación                        | © Cancelar<br>$\sqrt{\phantom{a}}$ Aceptar                           |                                   | 面     |
| Telecomunicaciones y Sociedad de la Información               |                                                                      |                                   | 面     |
| <b>Tráfico y Transportes</b>                                  |                                                                      |                                   | 面     |
| Turismo, ocio y tiempo libre                                  |                                                                      |                                   | 面     |
| Una materia editada                                           |                                                                      |                                   |       |
| Vivienda y Urbanismo                                          |                                                                      |                                   | 需     |

*Figura 13. Borrado de una materia*

## <span id="page-13-0"></span>**5 Catálogo de perfiles**

## <span id="page-13-1"></span>**5.1 Acceso al catálogo de perfiles**

El acceso al catálogo de perfiles se hace, de nuevo, desde el menú administrador:

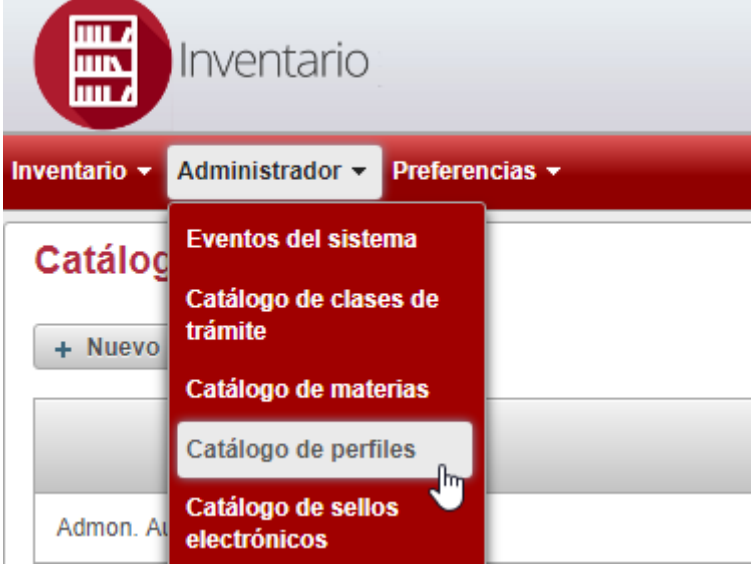

*Figura 14. Acceso al catálogo de perfiles*

## <span id="page-13-4"></span><span id="page-13-2"></span>**5.2 Añadir un nuevo perfil**

De forma análoga a catálogos anteriores, para añadir un perfil será necesario pulsar sobre el botón "Nuevo perfil", introducir la descripción y finalmente "Aceptar" los cambios.

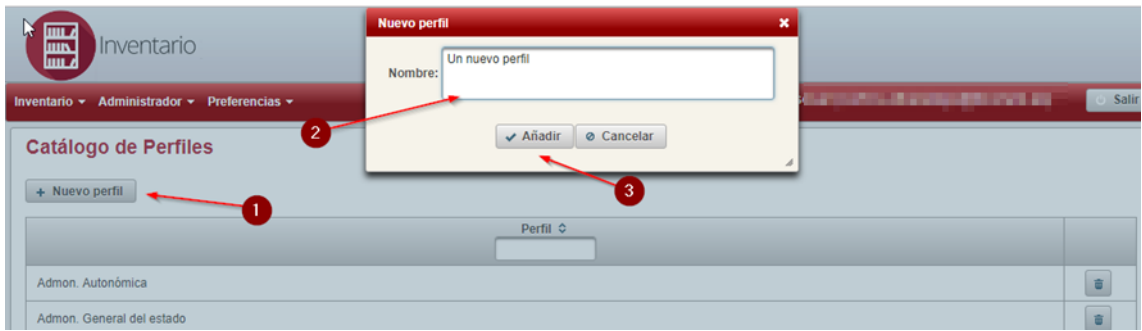

*Figura 15. Añadir un nuevo perfil*

#### <span id="page-13-5"></span><span id="page-13-3"></span>**5.3 Modificar un perfil existente**

De nuevo, para modificar un perfil existente, solo hay que hacer click sobre el nombre del mismo y editar el campo al nuevo nombre, para posteriormente grabar los cambios pulsando sobre el botón de visto bueno.

<span id="page-13-6"></span>

| <b>PDI</b>                                 | 面 |
|--------------------------------------------|---|
| Responsables de unidad                     | 面 |
| $\qquad \qquad \overbrace{\qquad \qquad }$ | 面 |

*Figura 16. Click en un perfil para editarlo*

| PDI                                        |    |
|--------------------------------------------|----|
| Responsables de unidad                     | û. |
| Un perfil modificado por mi<br>$\sim$<br>÷ | 面  |

*Figura 17. Actualización de un perfil existente*

## <span id="page-14-1"></span><span id="page-14-0"></span>**5.4 Borrado de un perfil**

Para borrar un perfil, que no puede estar asociado a ningún trámite, solo es necesario pulsar sobre el botón de la papelera que aparece en la misma fila del perfil a eliminar.

<span id="page-14-2"></span>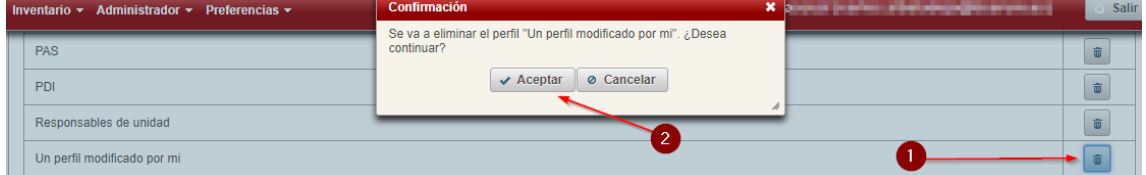

*Figura 18. Borrado de un perfil*

## <span id="page-15-0"></span>**6 Catálogo de sellos electrónicos**

#### <span id="page-15-1"></span>**6.1 Acceso al catálogo de sellos electrónicos**

El acceso al catálogo de sellos electrónicos se realiza desde el menú Administrador:

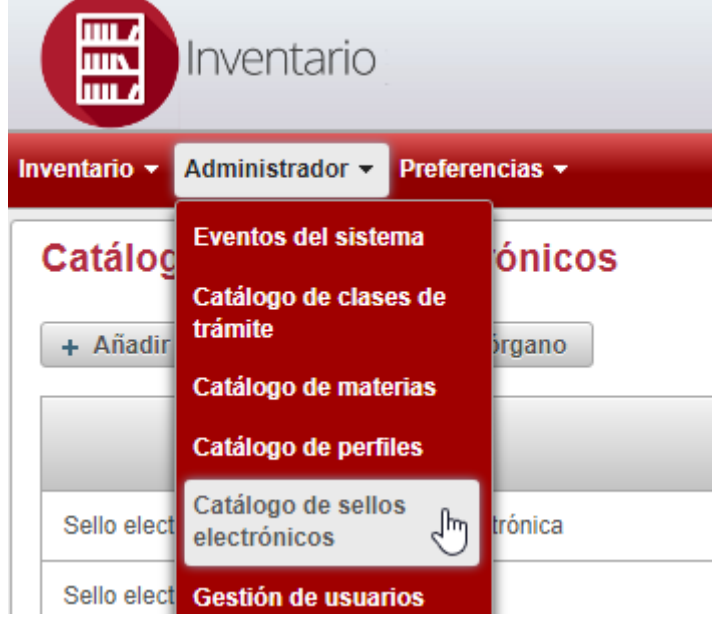

*Figura 19. Acceso al catálogo de sellos electrónicos*

#### <span id="page-15-4"></span><span id="page-15-2"></span>**6.2 Creación de un nuevo sello electrónico**

Como en catálogos anteriores, el alta de un nuevo sello se realiza pulsando sobre el botón de "Añadir nuevo sello electrónico de órgano", cumplimentando el formulario emergente y guardando los cambios al pulsar el botón "Añadir".

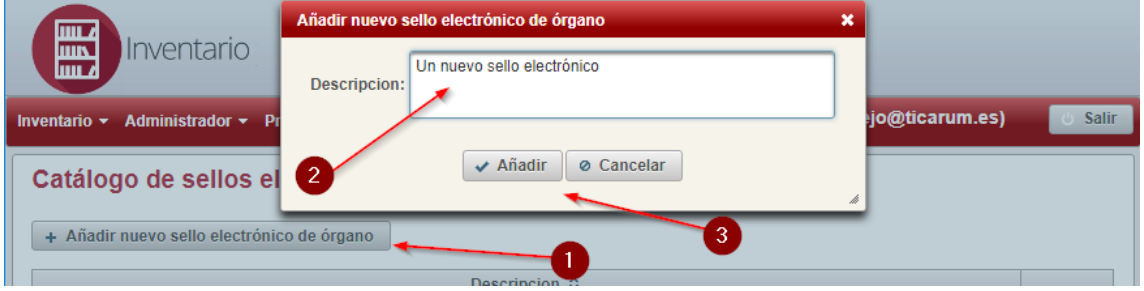

*Figura 20. Añadiendo un nuevo sello electrónico*

#### <span id="page-15-5"></span><span id="page-15-3"></span>**6.3 Edición de un sello electrónico existente**

Se pueden modificar los sellos ya existentes pulsando sobre el nombre del sello a modificar, cambiando su valor y guardando el nuevo.

<span id="page-15-6"></span>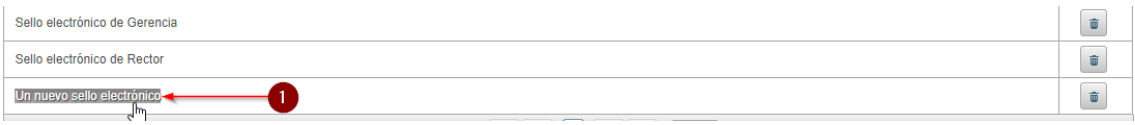

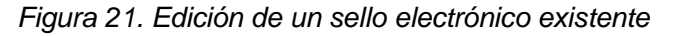

| Sello electrónico de Gerencia                   | 面         |
|-------------------------------------------------|-----------|
| Sello electrónico de Rector                     | -<br>面    |
| Un sello electrónico modificado<br>$\mathbf{x}$ | $\hat{a}$ |

*Figura 22. Actualización de un sello electrónico*

## <span id="page-16-1"></span><span id="page-16-0"></span>**6.4 Borrado de un sello electrónico**

Es posible eliminar sellos electrónicos que no se encuentren asociados a ningún trámite pulsando sobre el icono de la papelera junto al ítem que se quiera eliminar.

<span id="page-16-2"></span>

| <b>Preferencias</b> $\sim$<br>Inventario $\star$ Administrador $\star$ | Confirmación                                                                                             | <b>× ascual (carlos.albaladejo@ticarum.es)</b> |   | <b>Salir</b> |
|------------------------------------------------------------------------|----------------------------------------------------------------------------------------------------|------------------------------------------------|---|--------------|
| Sello electrónico de Administración Flectrónica                        | Se va a eliminar el sello electrónico de órgano "Un sello electrónico"<br>modificado". ¿Desea continuar? |                                                | 雷 |              |
| Sello electrónico de Gerencia                                          | <b>&amp; Cancelar</b><br>$\sqrt{\phantom{a}}$ Aceptar                                                    |                                                |   |              |
| Sello electrónico de Rector                                            |                                                                                                    |                                                | 亩 |              |
| Un sello electrónico modificado                                        |                                                                                                    |                                                |   |              |

*Figura 23. Borrado de un sello electrónico*

## <span id="page-17-0"></span>**7 Gestión de usuarios**

#### <span id="page-17-1"></span>**7.1 Acceso a la gestión de usuarios**

Los administradores pueden crear, modificar y eliminar usuarios existentes desde el submenú de gestión de usuarios en el menú de Administrador:

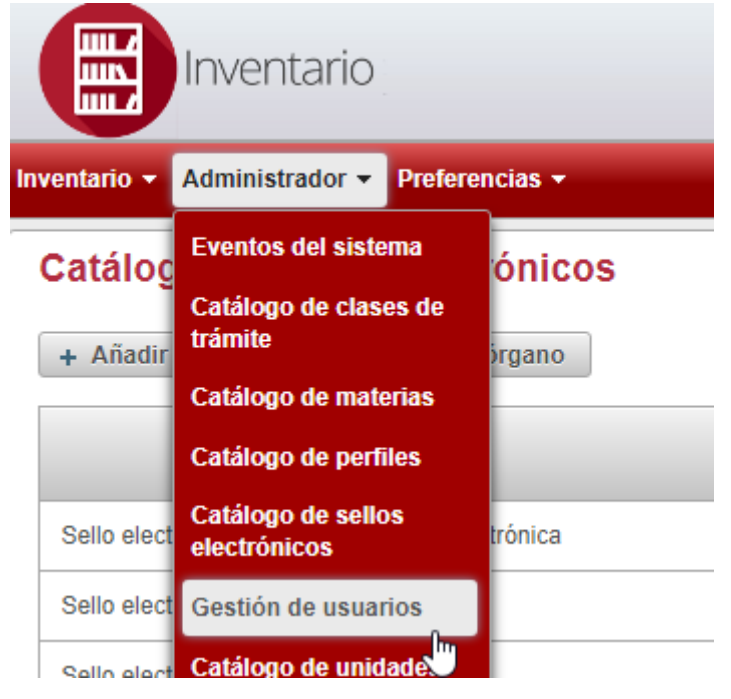

*Figura 24. Acceso al menú de Gestión de usuarios*

## <span id="page-17-3"></span><span id="page-17-2"></span>**7.2 Añadiendo un nuevo usuario**

A diferencia de los ítems anteriores, la creación de un nuevo usuario conlleva múltiples campos, todos ellos obligatorios. Para acceder al formulario de creación de nuevos usuarios hay que pulsar sobre el botón "Añadir usuario":

| <b>THE A</b><br><b>Ilnventario</b><br><b>LIUIN</b><br><b>Luur</b>                                 |                              |                       |                                                 |                      |
|---------------------------------------------------------------------------------------------------|------------------------------|-----------------------|-------------------------------------------------|----------------------|
| Inventario $\sim$<br>Administrador $\overline{\phantom{a}}$ Preferencias $\overline{\phantom{a}}$ |                              |                       | them thereby from paths designificantly         | <b>Salir</b>         |
| Gestión de usuarios<br>+ Añadir usuario                                                           |                              |                       |                                                 |                      |
| Nombre $\Leftrightarrow$                                                                          | Correo UMU $\Leftrightarrow$ | Unidad organizativa ≎ | Roles $\Leftrightarrow$                         |                      |
| from financial data data from the                                                                 | and streamline in cars       | And will dis-         | could print in propose consistent the print in- | $\mathcal{L}^*$<br>面 |

*Figura 25. Botón de alta de nuevo usuario*

<span id="page-17-4"></span>En la pantalla para añadir un nuevo usuario tendremos que rellenar los siguientes campos:

- 1 Nombre del usuario.
- 2 Apellidos del usuario.
- 3 NIF o NIE del usuario.

4 – Correo electrónico del usuario, que hará las veces de credencial de acceso a la aplicación.

5 – Contraseña del usuario, la da de alta el administrador, se almacena encriptada en la base de datos.

6 – Unidad administrativa a la que pertenece el usuario.

7 – Roles asignados al usuario.

8 – Para realizar la inserción del usuario será necesario pulsar finalmente sobre el botón "alta".

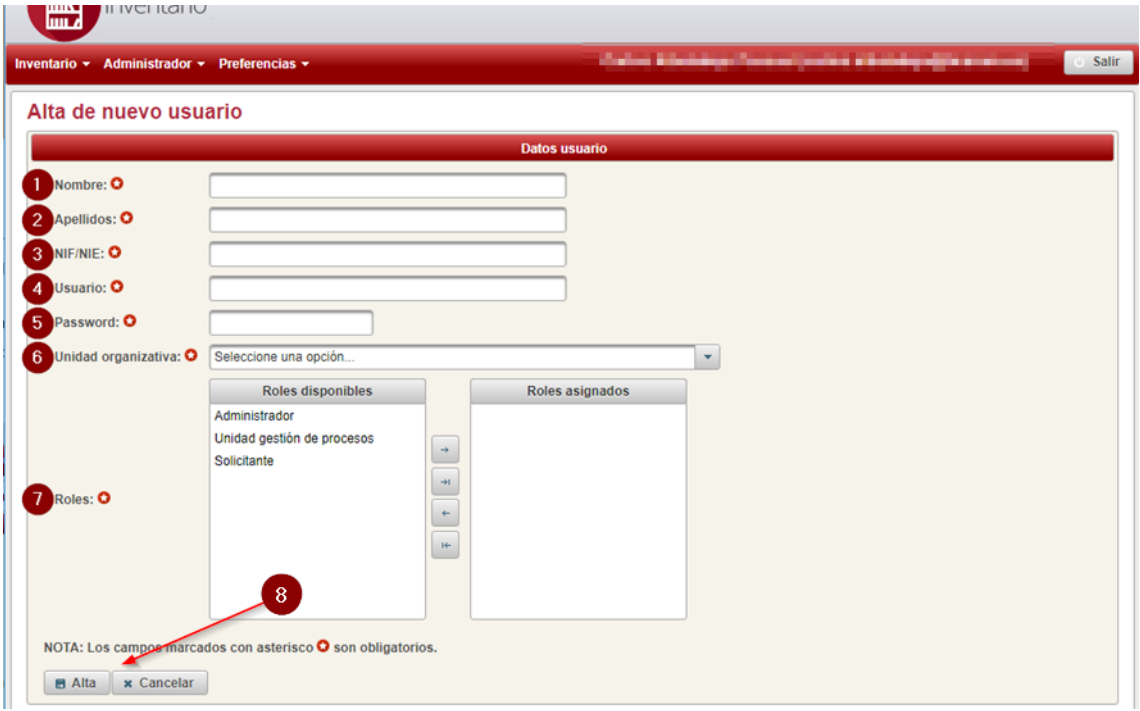

*Figura 26. Pantalla de alta de usuario*

#### <span id="page-18-1"></span><span id="page-18-0"></span>**7.3 Edición de un usuario existente**

Para la edición de un usuario específico pulsaremos sobre el icono del lápiz en la fila del usuario que se desee modificar, una vez pulsado se redirigirá a la pantalla de edición del usuario:

| and the first streets.     | the property of the company's company's | Decanatos de los Centros | Solicitante |  |
|----------------------------|-----------------------------------------|--------------------------|-------------|--|
| Pepe Perez                 | solicitante@miempresa.com               | A.T.I.C.A.               | Solicitante |  |
| Usuario Pruebas Inventario | correo@pruebas.com                      | Secretaría General       | Solicitante |  |
|                            |                                         | $\cdots$                 |             |  |

*Figura 27. Seleccionar usuario para su edición*

<span id="page-18-2"></span>Una vez en la pantalla de edición de un usuario tenemos los mismos campos que teníamos a la hora de dar de alta un nuevo usuario. Nótese que el cambio de contraseña de un usuario se realiza desde el perfil administrador.

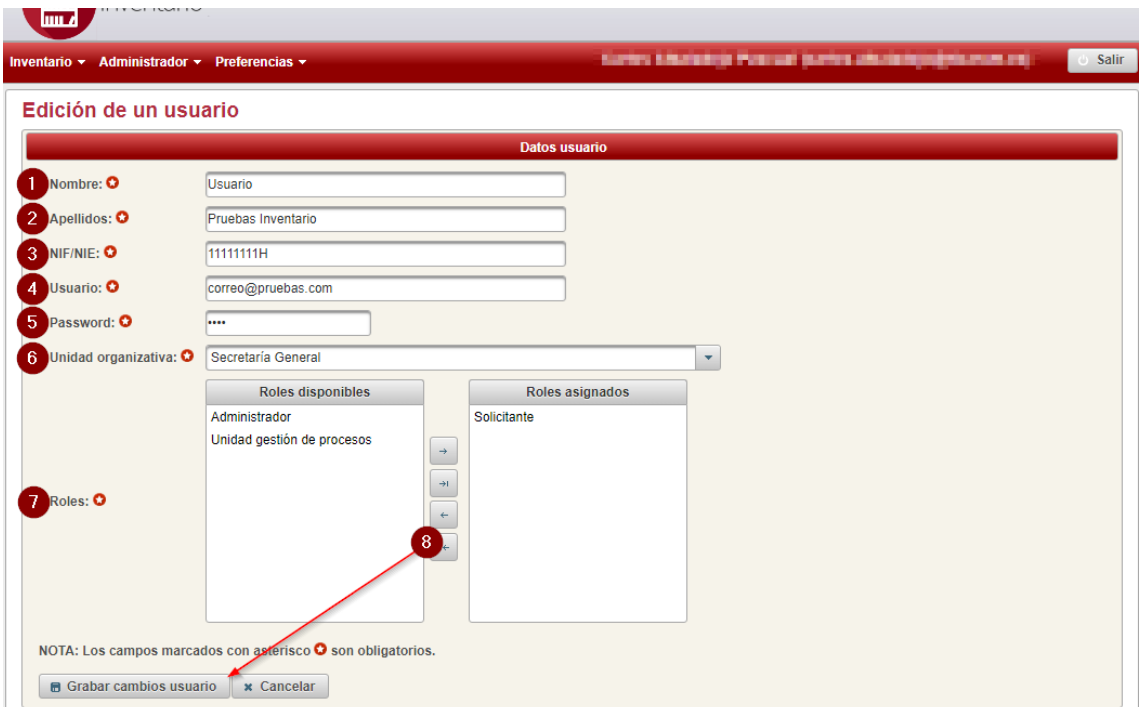

*Figura 28. Edición de un usuario*

## <span id="page-19-1"></span><span id="page-19-0"></span>**7.4 Borrado de un usuario**

De forma similar al resto de catálogos, para eliminar un usuario pulsaremos sobre el botón de la papelera que aparece junto a la fila del usuario a borrar.

<span id="page-19-2"></span>

| Administrador $\star$ Preferencias $\star$<br>Inventario $\sim$ |                     | Confirmación                                                                   | <b>X (again all participate</b> )<br><b>Salir</b> |
|-----------------------------------------------------------------|---------------------|--------------------------------------------------------------------------------|---------------------------------------------------|
| Miquel Martínez Jimeno                                          | miquel.martinez.jii | Se va a eliminar el usuario "Usuario Pruebas Inventario", ¿Desea<br>continuar? |                                                   |
| Pepe Perez                                                      | solicitante@miem    | ⊘ Cancelar<br>$\vee$ Aceptar                                                   |                                                   |
| Usuario Pruebas Inventario                                      | correo@pruebas.com  | Secretaría Ger<br>Solicitante                                                  |                                                   |

*Figura 29. Borrado de un usuario*

## <span id="page-20-0"></span>**8 Catálogo de unidades administrativas**

Las unidades administrativas se gestionarán desde el submenú de administrador "Catálogo de unidades administrativas". Cabe destacar que una unidad administrativa puede o no ser DIR3 [\(https://administracionelectronica.gob.es/ctt/dir3\)](https://administracionelectronica.gob.es/ctt/dir3). Las que son DIR3 serán las únicas candidatas a mostrarse en los menús desplegables para elegir los campos "Unidad Organizativa Responsable" en los trámites, en cambio para los campos "Unidad Gestora del Trámite" serán elegibles tanto las unidades que estén marcadas como DIR3 como las que no.

## <span id="page-20-1"></span>**8.1 Acceso al catálogo de unidades administrativas**

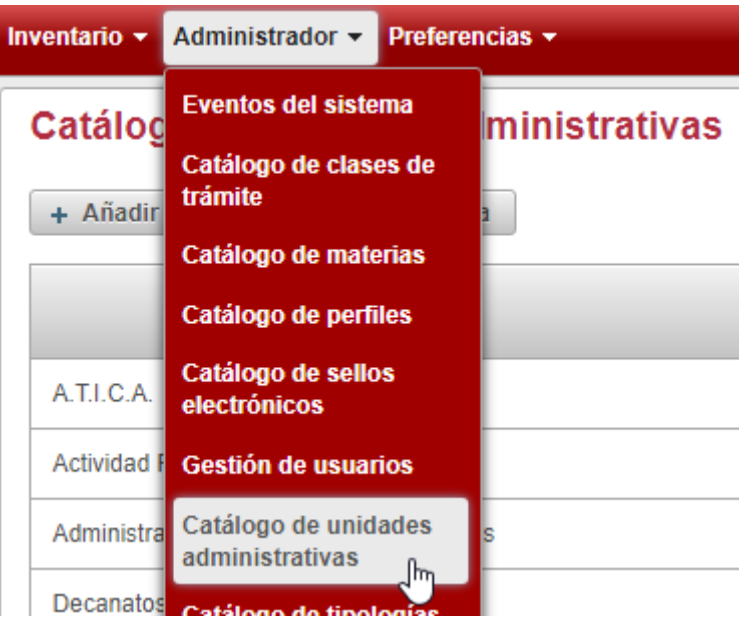

*Figura 30, Acceso al catálogo de unidades administrativas*

## <span id="page-20-3"></span><span id="page-20-2"></span>**8.2 Añadir una nueva unidad administrativa**

Para añadir una nueva unidad administrativa al pulsar el botón de "Añadir nueva unidad administrativa". Una vez hecho esto se nos mostrará un diálogo para introducir los campos necesarios. En caso que la unidad no esté dada de alta en DIR3 solo será necesario especificar la denominación y la fecha de alta.

| <b>THE A</b>                                      | Añadir nueva unidad administrativa | $\boldsymbol{\mathsf{x}}$               |                                                        |
|---------------------------------------------------|------------------------------------|-----------------------------------------|--------------------------------------------------------|
| <b>Inventario</b><br><b>LILIN</b><br>luu d        | Denominación:                      | Una nueva unidad administrativa NO DIR3 |                                                        |
| Inventario $\sim$<br>Administrador - Preferencias | Fecha alta:                        | 19/02/19                                | alleghed a property state of the local<br><b>Salir</b> |
| Catálogo de unidades admin                        | ¿Es DIR3?:                         |                                         |                                                        |
| + Añadir nueva unidad administrativa              |                                    |                                         |                                                        |
| Descripcion $\diamond$<br>Fecha alta \$           |                                    | ✔ Añadir<br><b>⊘</b> Cancelar           | idad Superior $\diamond$                               |
| A.T.I.C.A.<br>28/01/2019                          |                                    | $\blacksquare$ No                       |                                                        |

*Figura 31. Alta nueva unidad administrativa no DIR3*

<span id="page-20-4"></span>En caso que la unidad administrativa a crear esté dada de alta en DIR3 seleccionaremos la caja "¿Es DIR3?, lo cual mostrará nuevos campos a cumplimentar:

- 1- La ID de unidad en DIR3, que no puede repetirse en la aplicación.
- 2- La unidad administrativa responsable, si la hubiere.

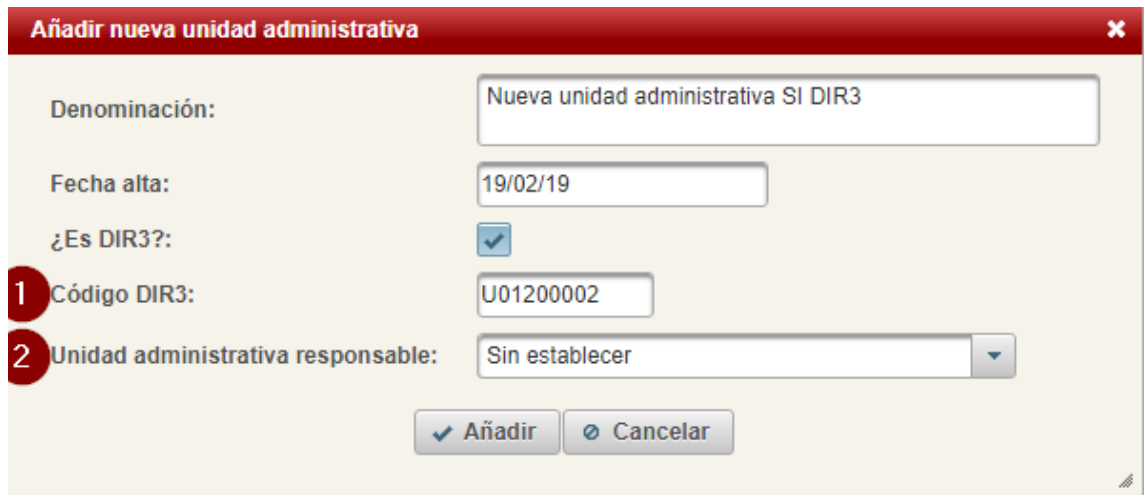

*Figura 32. Nueva unidad administrativa DIR3*

## <span id="page-21-1"></span><span id="page-21-0"></span>**8.3 Edición de una unidad administrativa**

Es posible editar unidades administrativas desde el catálogo de éstas pulsando sobre el botón de menú que se encuentra de la fila de la unidad a editar, y seleccionando el botón "Editar":

| Servicio De Apoyo Al<br>Consejo De Dirección | 28/01/2019 | <b>No</b> |           |                                   | --<br>-           |
|----------------------------------------------|------------|-----------|-----------|-----------------------------------|-------------------|
| Una nueva unidad<br>administrativa NO DIR3   | 19/02/2019 | No        |           |                                   |                   |
| Universidad de Murcia                        | 25/01/2019 | Si        | U01200001 |                                   | $\angle$ Editar   |
|                                              |            |           |           | <b>Contract Contract Contract</b> | <b>面 Eliminar</b> |

*Figura 33. Acceso a la edición de una unidad administrativa*

<span id="page-21-2"></span>La edición de las unidades administrativas ofrece los mismos campos que se explican en el apartado anterior de "Añadir una nueva unidad administrativa", además de un campo para editar la fecha de baja de la unidad seleccionada. Una vez dada de baja una unidad administrativa esta dejará de aparecer en los listados de unidades administrativas para seleccionar en la edición y alta de trámites, aunque si se podrán seleccionar unidades administrativas dadas de baja para las búsquedas.

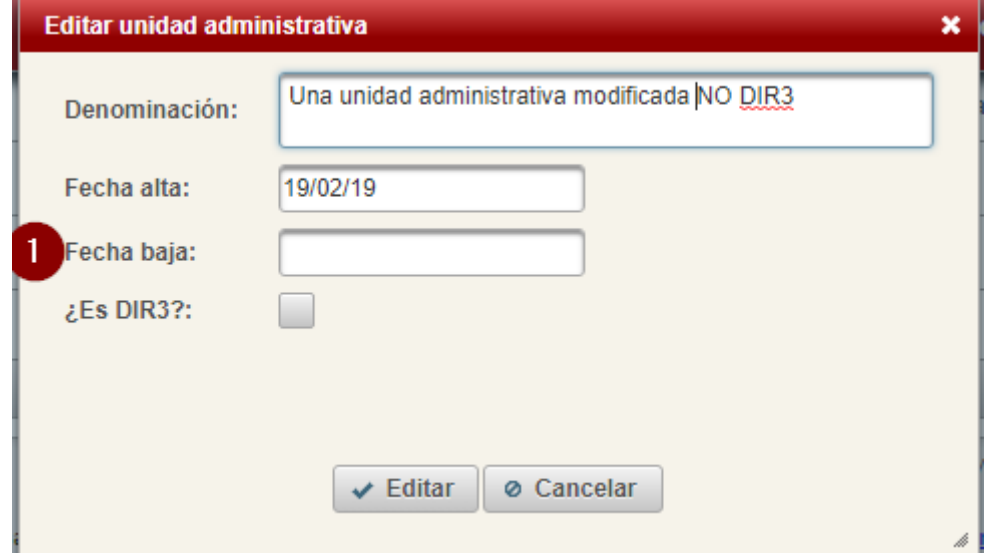

<span id="page-21-3"></span>*Figura 34. Edición de una unidad administrativa*

## <span id="page-22-0"></span>**8.4 Borrado de una unidad administrativa**

Al igual que en el resto de catálogos se podrán eliminar las unidades administrativas que no estén asociadas a ningún trámite pulsando sobre el ítem del menú correspondiente a la fila a borrar:

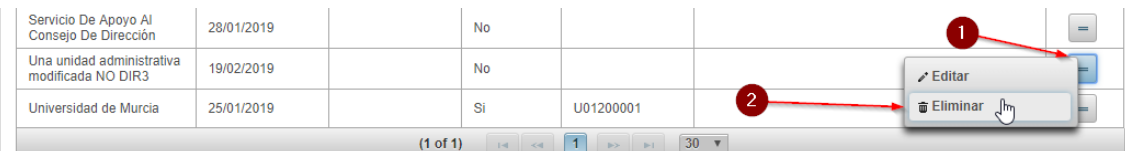

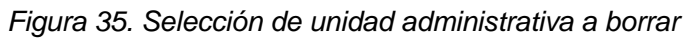

<span id="page-22-2"></span><span id="page-22-1"></span>

| Administrador $\overline{\phantom{a}}$ Preferencias $\overline{\phantom{a}}$<br>$n$ ventario $\star$ |                               | Confirmación                                                                                                   | × | <b>PANEL RESIDENCE IN STREET</b> | <b>Salir</b> |  |  |  |  |
|----------------------------------------------------------------------------------------------------|-------------------------------|----------------------------------------------------------------------------------------------------|---|----------------------------------|--------------|--|--|--|--|
| Secretaría General                                                                                   | 25/01/2019                    | Se va a eliminar la unidad administrativa "Una unidad administrativa<br>modificada NO DIR3". ¿Desea continuar? |   | <b>Murcia</b>                    | =            |  |  |  |  |
| Servicio De Apoyo Al<br>Consejo De Dirección                                                         | 28/01/2019                    | <b>&amp; Cancelar</b><br>$\sqrt{\phantom{a}}$ Aceptar                                                          |   |                                  | -            |  |  |  |  |
| Una unidad administrativa<br>modificada NO DIR3                                                      | 19/02/2019                    | -No                                                                                                    |   |                                  | =            |  |  |  |  |
| Universidad de Murcia                                                                                | 25/01/2019                    | <b>Si</b><br>U01200001                                                                                         |   |                                  | ╾            |  |  |  |  |
|                                                                                                    | 30 <sup>°</sup><br>$(1$ of 1) |                                                                                                    |   |                                  |              |  |  |  |  |

*Figura 36. Borrado de una unidad administrativa*

#### <span id="page-23-0"></span>**9 Catálogo de tipologías documentales**

Las tipologías documentales hacen las veces de plantillas para los documentos que se deben presentar en los trámites, ya sea documentos sellados digitalmente o presentados por el usuario.

#### <span id="page-23-1"></span>**9.1 Acceso al catálogo de tipologías documentales**

De nuevo como el resto de catálogos tenemos accesible desde el menú de administrador:

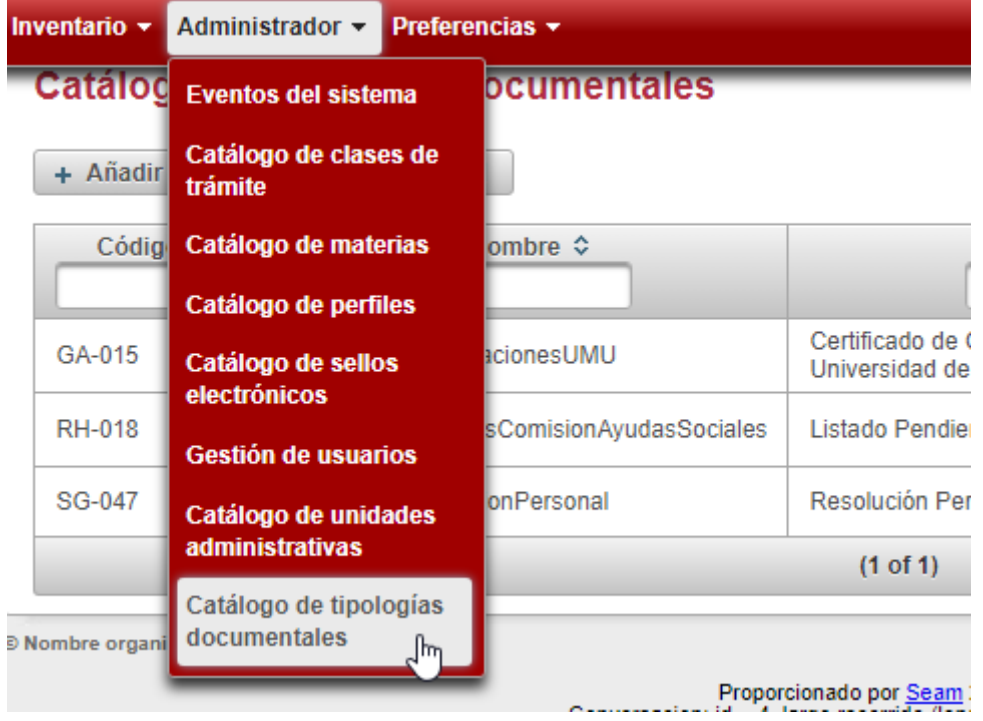

*Figura 37. Acceso al catálogo de tipologías documentales*

#### <span id="page-23-3"></span><span id="page-23-2"></span>**9.2 Alta de una tipología documental**

En el alta de las tipologías documentales el administrador tendrá que rellenar con toda obligación los campos Código, nombre y título. El campo resumen es opcional, y no aparecerá a la hora de seleccionar una tipología como plantilla para generar un documento a presentar por interesado o un documento sellado electrónicamente. El campo Es documento indicará si se trata de una tipología documental que describe un documento o un expediente.

<span id="page-23-4"></span>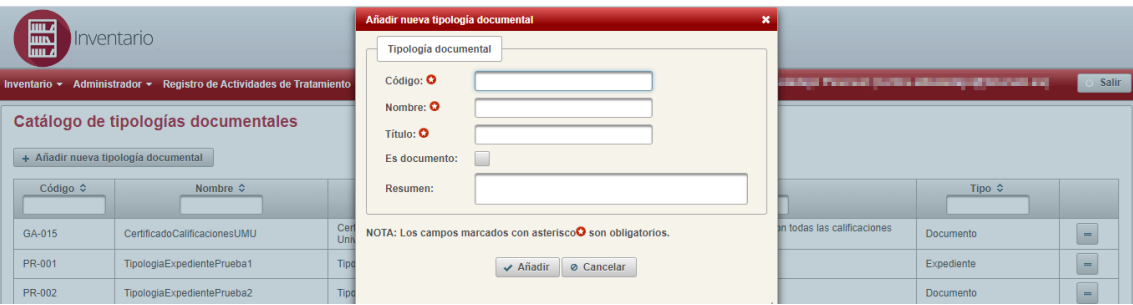

*Figura 38. Alta de tipología documental*

## <span id="page-24-0"></span>**9.3 Modificación de una tipología documental**

La modificación de las tipologías documentales tiene las mismas restricciones que el alta para el nombre y título, que son obligatorios. El código no se puede modificar una vez creada la tipología documental.

| Catálogo de tipologías documentales |                                         |                                                                                |                                                                                                    |                                     |  |  |
|-------------------------------------|-----------------------------------------|--------------------------------------------------------------------------------|----------------------------------------------------------------------------------------------------|-------------------------------------|--|--|
|                                     | + Añadir nueva tipología documental     |                                                                                |                                                                                                    |                                     |  |  |
| Código $\Leftrightarrow$            | Nombre $\Leftrightarrow$                | Título ¢                                                                       | Resumen $\Leftrightarrow$                                                                                       | Tipo $\Leftrightarrow$              |  |  |
| GA-015                              | CertificadoCalificacionesUMU            | Certificado de Calificaciones Obtenidas en la<br>Universidad de Murcia (GRADO) | Certificado que puede solicitar el alumno con todas las calificaciones<br>obtenidas en la Universidad de Murcia | <b>Documento</b><br>$=$             |  |  |
| PR-001                              | TipologiaExpedientePrueba1              | Tipología expediente de pruebas 1                                              | Tipología expediente de pruebas 1                                                                               | $\lambda$ Editar<br>Exped           |  |  |
| PR-002                              | TipologiaExpedientePrueba2              | Tipología expediente de pruebas 2                                              | Tipología expediente de pruebas 2                                                                               | $\hat{m}$ Eliminar<br><b>Docuri</b> |  |  |
| <b>RH-018</b>                       | ListadoPendientesComisionAvudasSociales | Listado Pendientes Comisión Avudas Sociales                                    | Listado de ayudas pendientes de la comisión extraordinaria de ayudas<br>sociales                                | $\overline{a}$<br>Documento         |  |  |

*Figura 39. Edición de una tipología documental*

<span id="page-24-2"></span>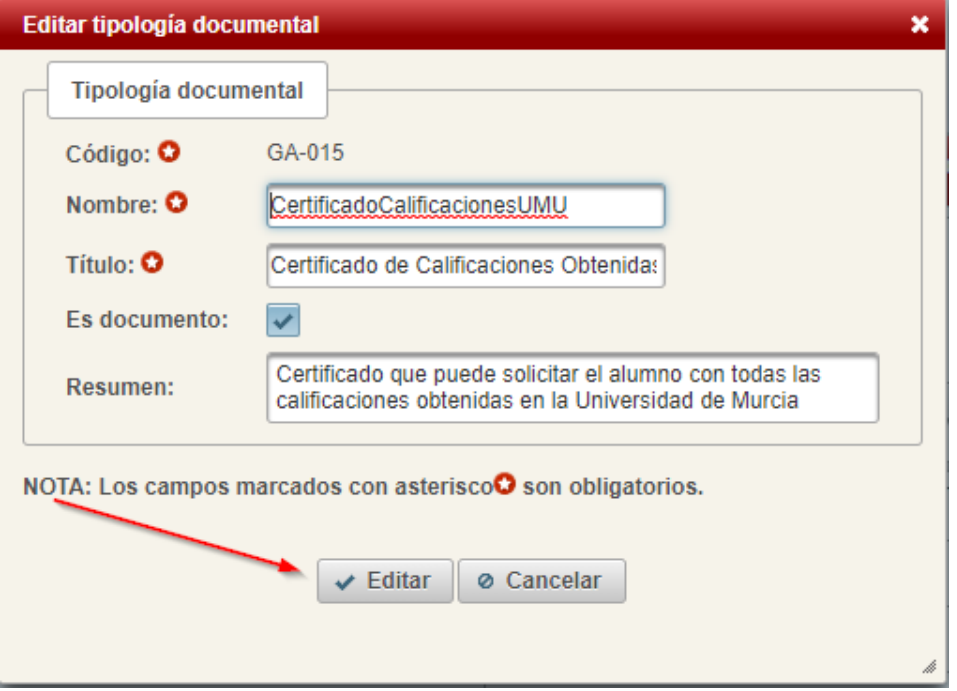

*Figura 40. Edición de una tipología documental*

## <span id="page-24-3"></span><span id="page-24-1"></span>**9.4 Borrado de una tipología documental**

Para borrar una tipología documental haremos, como en el resto de catálogos, uso del menú de la fila correspondiente al ítem a eliminar:

| + Añadir nueva tipología documental | Catálogo de tipologías documentales |                                                                                |                                                                                                    |                                   |
|-------------------------------------|-------------------------------------|--------------------------------------------------------------------------------|----------------------------------------------------------------------------------------------------|-----------------------------------|
| $Código$ $\Leftrightarrow$          | Nombre $\Leftrightarrow$            | Título $\Leftrightarrow$                                                       | Resumen $\Leftrightarrow$                                                                                       | $\text{Lino } \hat{\mathcal{L}}$  |
| GA-015                              | CertificadoCalificacionesUMU        | Certificado de Calificaciones Obtenidas en la<br>Universidad de Murcia (GRADO) | Certificado que puede solicitar el alumno con todas las calificaciones<br>obtenidas en la Universidad de Murcia | Documento                         |
| PR-001                              | TipologiaExpedientePrueba1          | Tipología expediente de pruebas 1                                              | Tipología expediente de pruebas 1                                                                               | $\lambda$ Editar<br>Exped         |
| PR-002                              | TipologiaExpedientePrueba2          | Tipología expediente de pruebas 2                                              | Tipología expediente de pruebas 2                                                                               | <b>面 Eliminar</b><br><b>Docur</b> |
|                                     |                                     |                                                                                | $-1$ , $-1$ , $-1$ , $-1$ , $-1$ , $-1$ , $-1$ , $-1$ , $-1$ , $-1$ , $-1$ , $-1$                               |                                   |

*Figura 41. Borrado de una tipología documental*

<span id="page-24-4"></span>Sólo se podrán eliminar aquellas tipologías documentales que no estén enlazadas con algún trámite como documento a presentar por el interesado o como documento sellado.

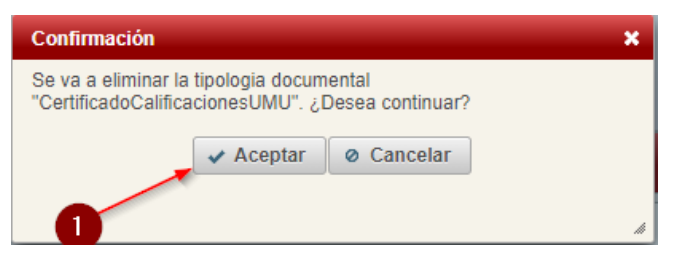

*Figura 42. Borrado de una tipología documental*

## <span id="page-25-2"></span><span id="page-25-0"></span>**10 Catálogo de clasificación documental**

La clasificación documental permite gestionar las series documentales y subdivisiones con que se asocian los documentos aportados y generados en el trámite para su posterior tratamiento en el Archivo Electrónico.

## <span id="page-25-1"></span>**10.1 Acceso al catálogo de clasificación documental**

Desde el menú administrador será posible el acceso al catálogo de clasificación documental, una vez en el catálogo, se podrá seleccionar el tipo de datos a modificar, siendo las opciones disponibles "Series documentales", "Subdivisiones Uniformes", "Subdivisiones Nominales" y "Subdivisiones Específicas":

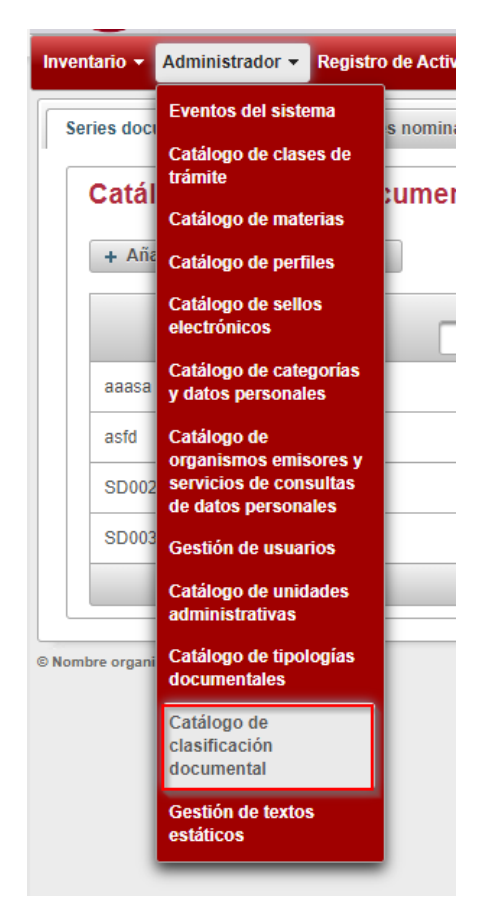

<span id="page-25-3"></span>*Figura 43. Acceso al catálogo de clasificación documental*

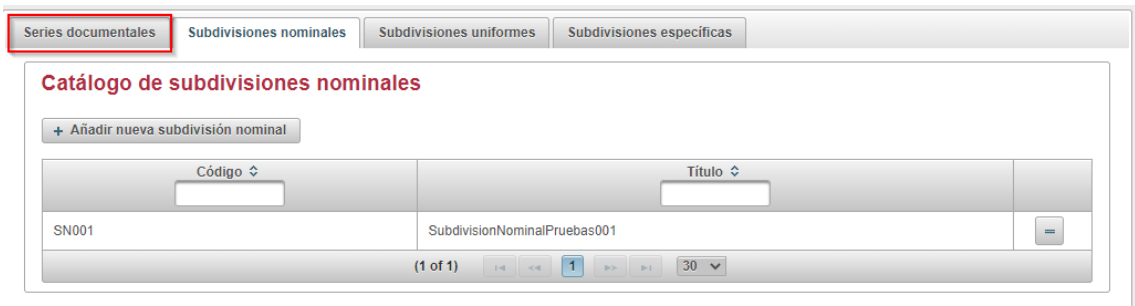

<span id="page-26-0"></span>*Figura 44. Acceso a la pestaña de series documentales dentro de clasificación documental*

## <span id="page-27-0"></span>**10.2 Alta de una nueva serie documental**

Se podrán dar de alta nuevas series documentales desde la pestaña de series documentales que se encuentra dentro del catálogo de clasificación documental. Los tres campos, código, título y descripción son requeridos.

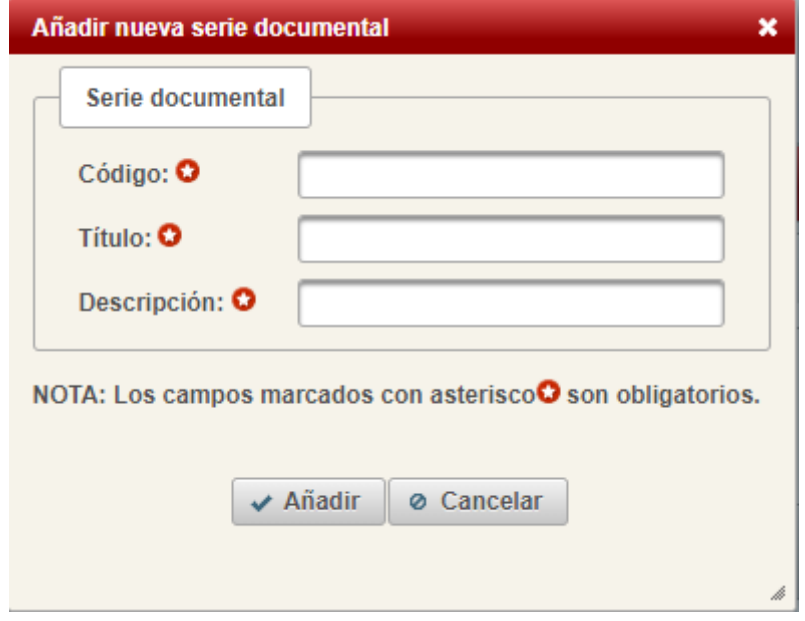

*Figura 45. Formulario de alta de una nueva serie documental*

#### <span id="page-27-2"></span><span id="page-27-1"></span>**10.3 Modificación de una serie documental**

De forma análoga al alta de una nueva serie, la modificación de la serie documental requerirá que los tres campos estén completos.

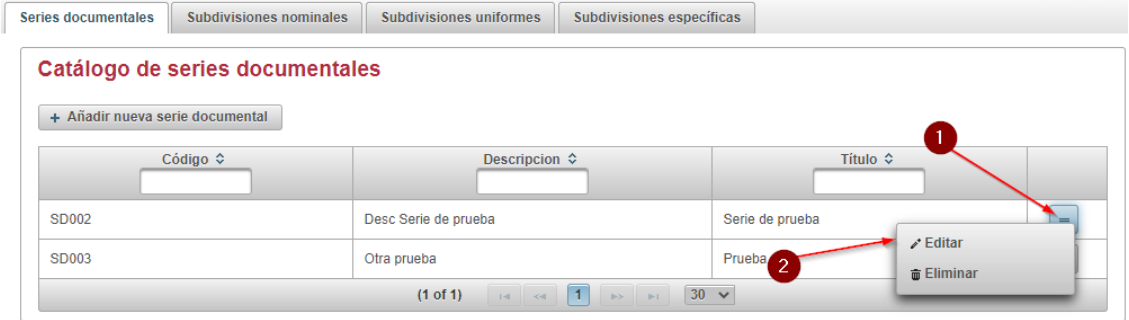

<span id="page-27-3"></span>*Figura 46. Acceso al formulario de edición de una serie documental*

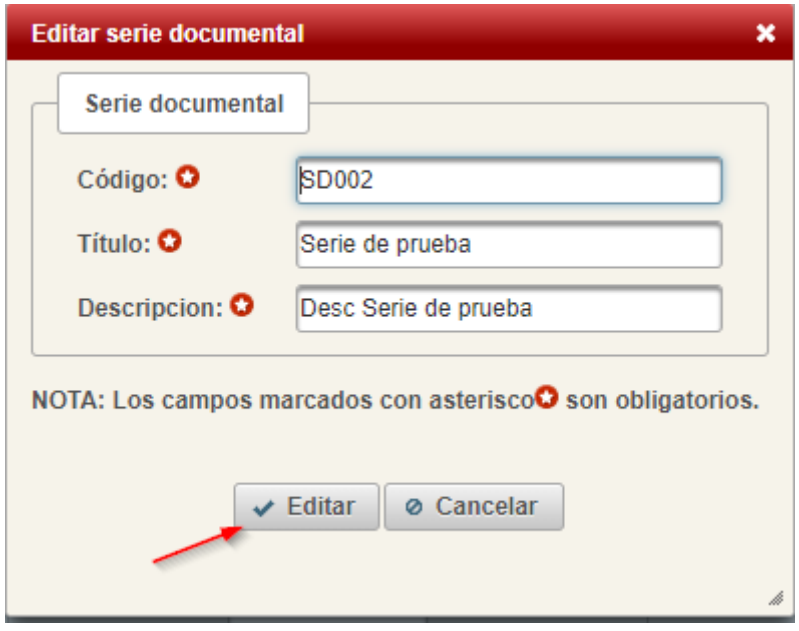

*Figura 47. Diálogo de edición de una serie documental*

#### <span id="page-28-2"></span><span id="page-28-0"></span>**10.4 Borrado de una serie documental**

Siempre y cuando una serie documental no esté asociada con ningún trámite se podrá eliminar. Cabe destacar que, si existiesen subdivisiones específicas asociadas a esta serie, éstas también serán eliminadas. Si se intenta eliminar una serie que tiene algún trámite asociado aparecerá un mensaje indicando que no ha sido posible borrar la serie.

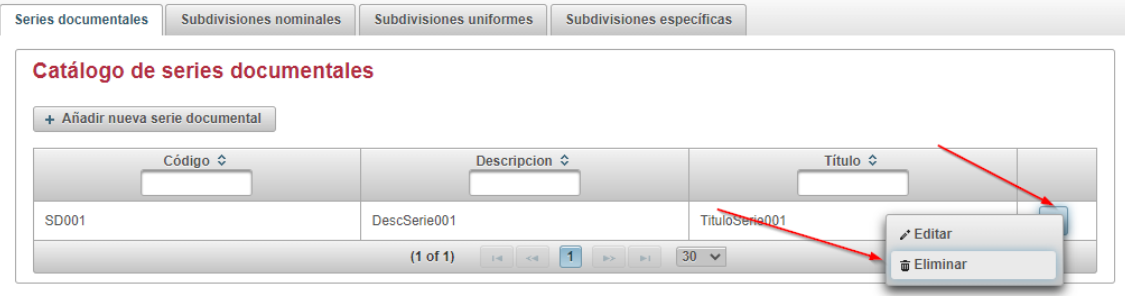

<span id="page-28-3"></span>*Figura 48. Acceso al diálogo de confirmación para eliminar una serie documental*

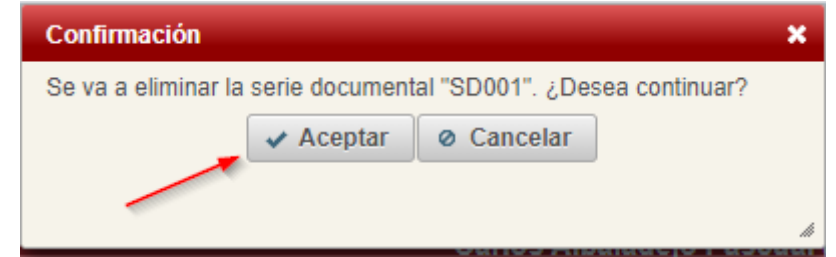

<span id="page-28-4"></span><span id="page-28-1"></span>*Figura 49. Diálogo de confirmación para eliminar una serie documental*

#### **10.5 Alta de una subdivisión nominal**

Las subdivisiones nominales tienen dos campos que serán necesarios para poder completar la creación de la misma: código y título.

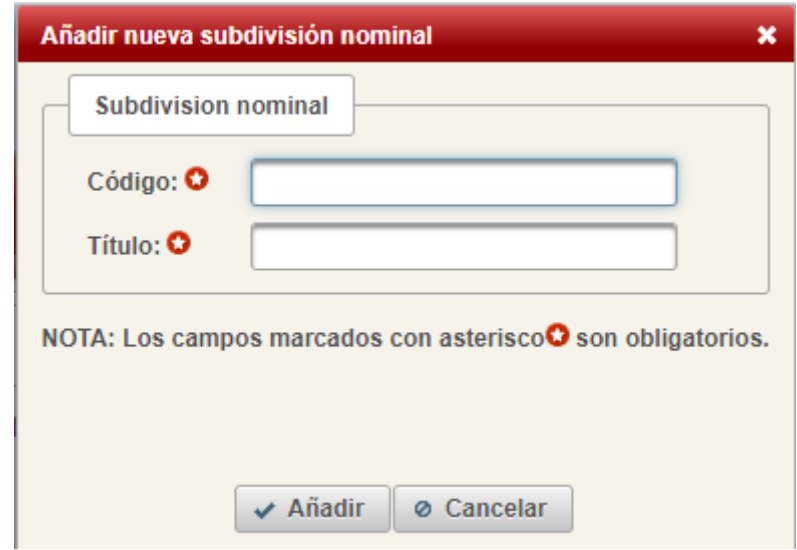

<span id="page-29-1"></span><span id="page-29-0"></span>*Figura 50. Diálogo de alta para la creación de una subdivisión nominal*

## **10.6 Edición de una subdivisión nominal**

Se podrán realizar modificaciones sobre el código y título de las subdivisiones nominales ya existentes, pero de nuevo, como en el alta, son campos obligatorios que no podrán quedar en blanco.

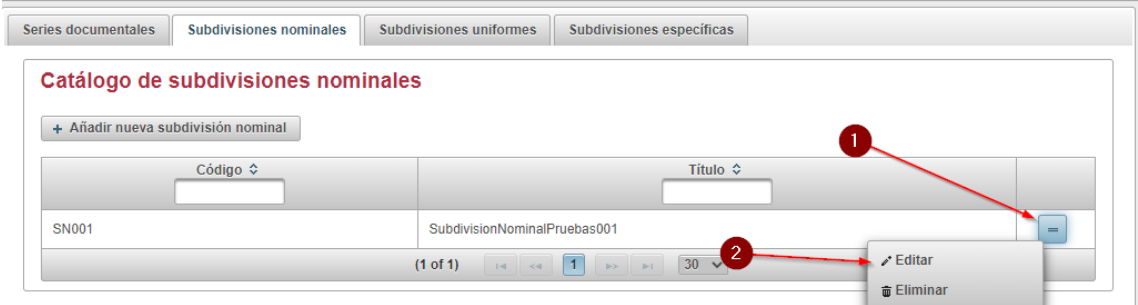

<span id="page-29-2"></span>*Figura 51. Acceso al diálogo de edición de una subdivisión nominal*

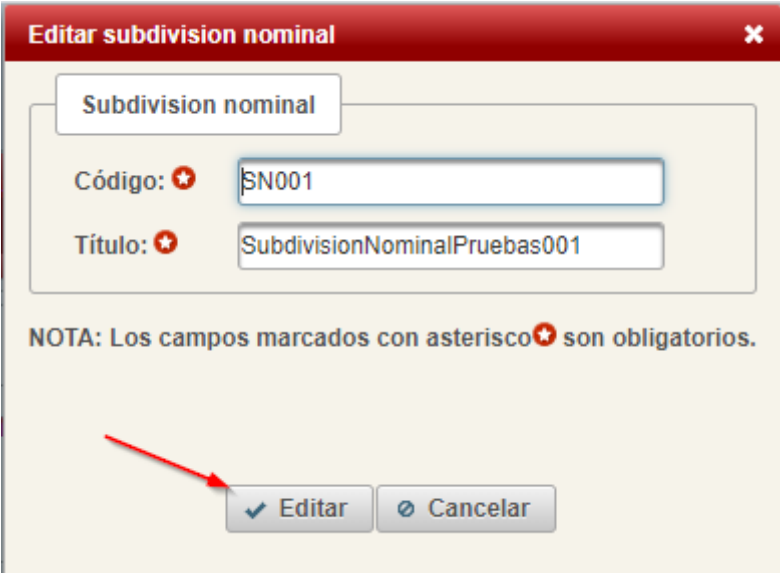

<span id="page-29-3"></span>*Figura 52. Diálogo de edición de una subdivisión nominal*

#### <span id="page-30-0"></span>**10.7 Borrado de una subdivisión nominal**

De forma análoga a las series documentales, podemos eliminar una subdivisión nominal siempre y cuando esta no esté asociada en ningún trámite. Si no fuese el caso, aparecería un mensaje de error indicándolo.

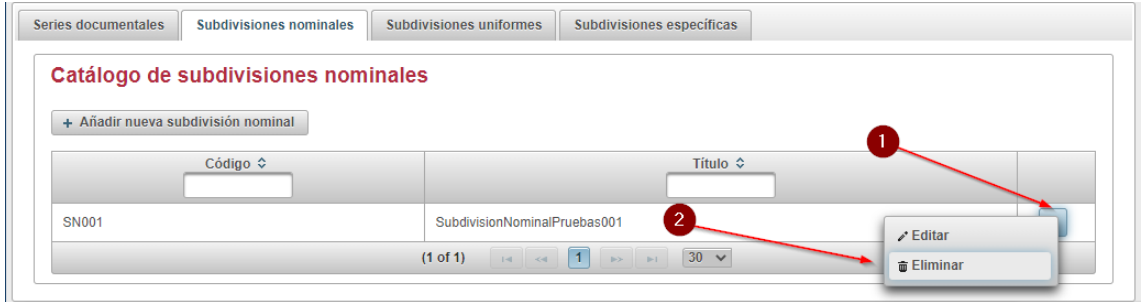

<span id="page-30-3"></span>*Figura 53. Acceso al diálogo de confirmación para eliminar una serie documental*

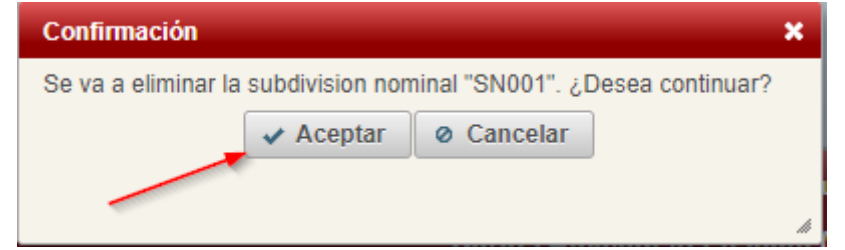

<span id="page-30-4"></span>*Figura 54. Diálogo de confirmación para eliminar una serie documental*

#### <span id="page-30-1"></span>**10.8 Alta de una subdivisión uniforme**

Las subdivisiones uniformes se gestionan de forma idéntica a las subdivisiones nominales, así que, de nuevo, tanto el campo código como el título serán obligatorios.

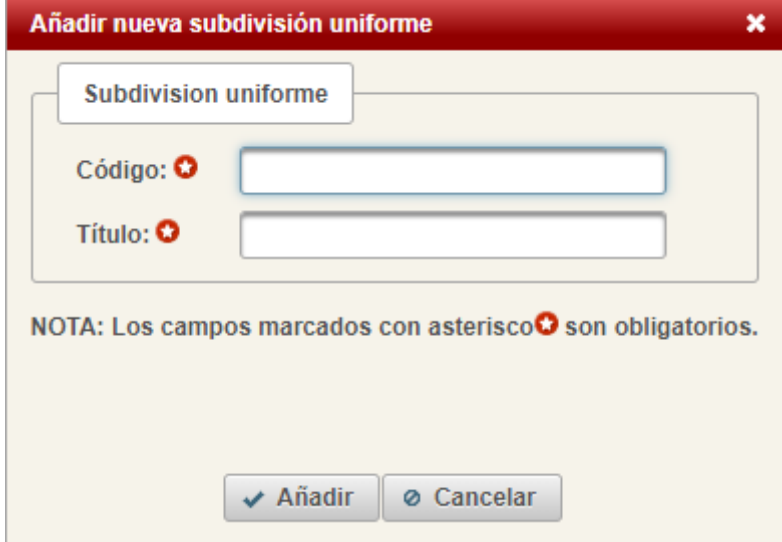

<span id="page-30-2"></span>*Figura 55. Diálogo de alta para la creación de una subdivisión uniforme*

#### <span id="page-30-5"></span>**10.9 Edición de una subdivisión uniforme**

Como se indicaba en el punto anterior, es posible modificar el código y título de una subdivisión uniforme existente siempre y cuando no queden en blanco.

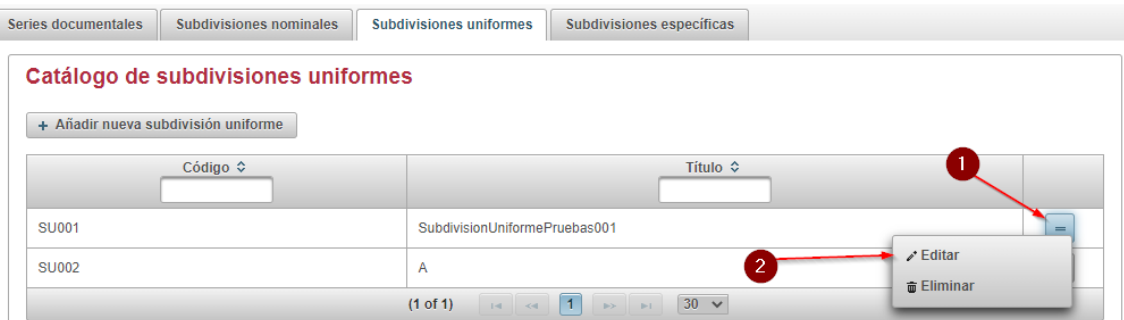

<span id="page-31-1"></span>*Figura 56. Acceso al diálogo de edición de una subdivisión uniforme*

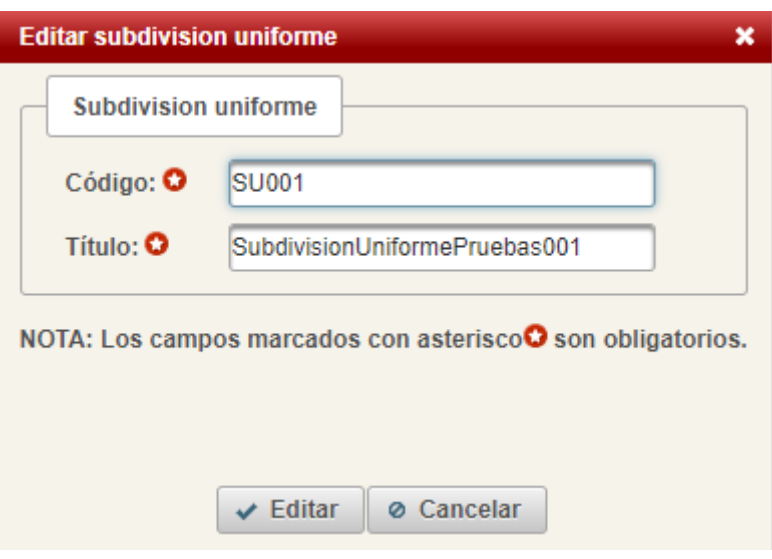

*Figura 57. Diálogo de edición de una subdivisión uniforme*

## <span id="page-31-2"></span><span id="page-31-0"></span>**10.10 Borrado de una subdivisión uniforme**

De nuevo, es posible eliminar una subdivisión uniforme siempre y cuando no esté asociada a ningún trámite.

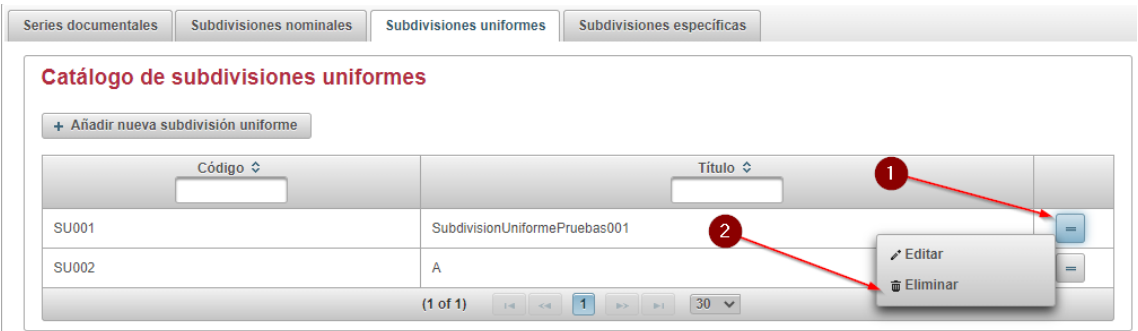

<span id="page-31-3"></span>*Figura 58. Acceso al diálogo de confirmación para eliminar una subdivisión uniforme*

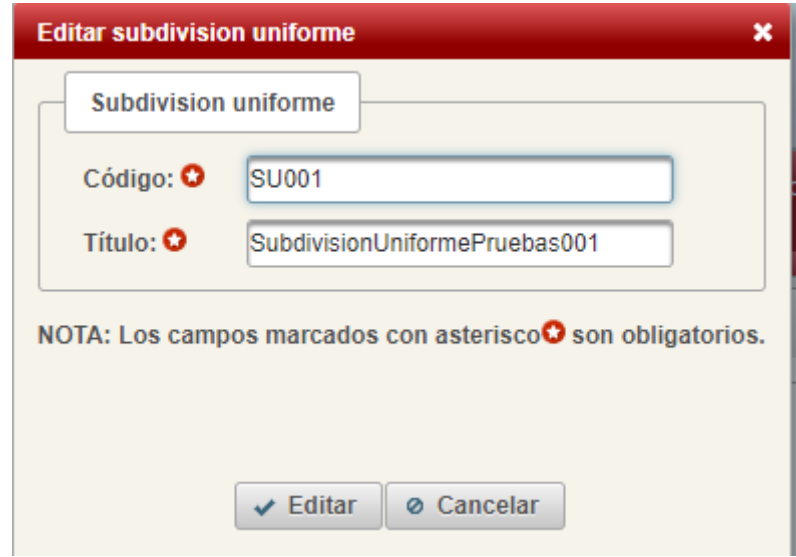

<span id="page-32-0"></span>*Figura 59. Diálogo de confirmación para eliminar una subdivisión uniforme*

#### <span id="page-32-2"></span>**10.11 Alta de una subdivisión específica**

Las subdivisiones específicas, tal y como indica su nombre, se asocian a una serie en concreto, así que antes de dar de alta una subdivisión específica será necesario seleccionar la serie a la que se asociará la subdivisión a crear. Una vez seleccionada podemos crear una nueva subdivisión específica, que, de nuevo, como las subdivisiones uniformes y nominales, tiene los campos código y título obligatorios, y un campo adicional para indicar si la subdivisión específica a crear depende de una subdivisión específica de orden superior.

<span id="page-32-3"></span>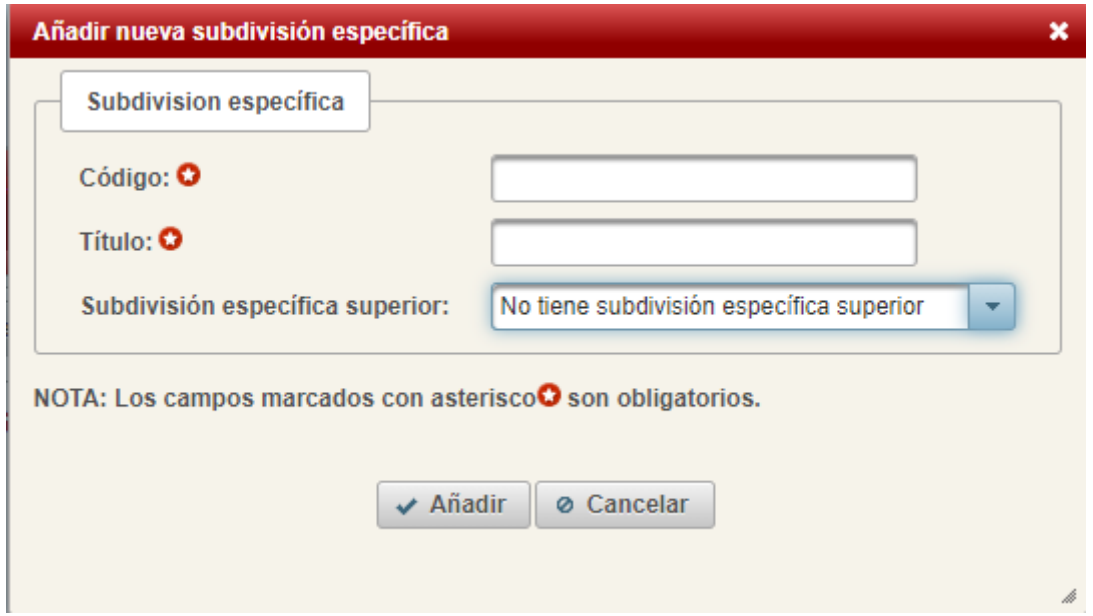

<span id="page-32-1"></span>*Figura 60. Diálogo de alta para la creación de una subdivisión específica*

#### **10.12 Edición de una subdivisión específica**

De forma similar al alta, para poder modificar una subdivisión específica será necesario seleccionar la subdivisión de la que depende, y de nuevo, los campos código y título no pueden quedar vacíos. En las subdivisiones específicas también será posible modificar la serie a la que se asocia la subdivisión, pero esto solo será posible si la subdivisión a

modificar no tenía relación (es subdivisión hija de, es subdivisión padre de) con ninguna otra subdivisión específica.

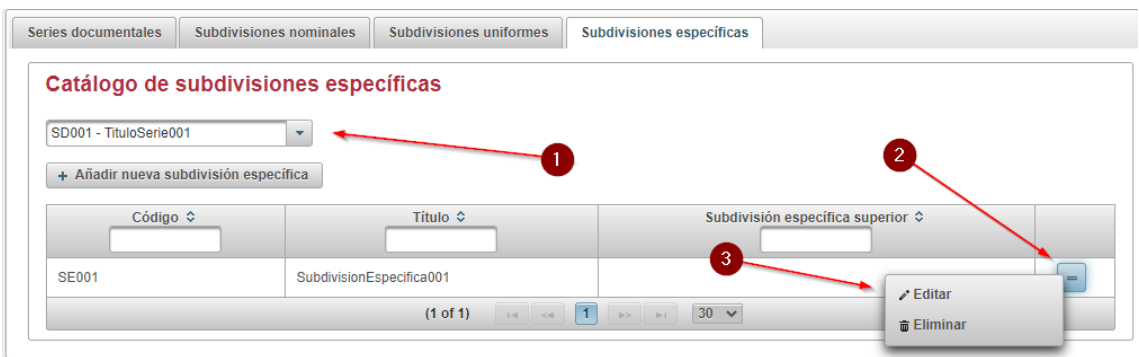

*Figura 61. Acceso al diálogo de edición de una subdivisión específica*

<span id="page-33-1"></span>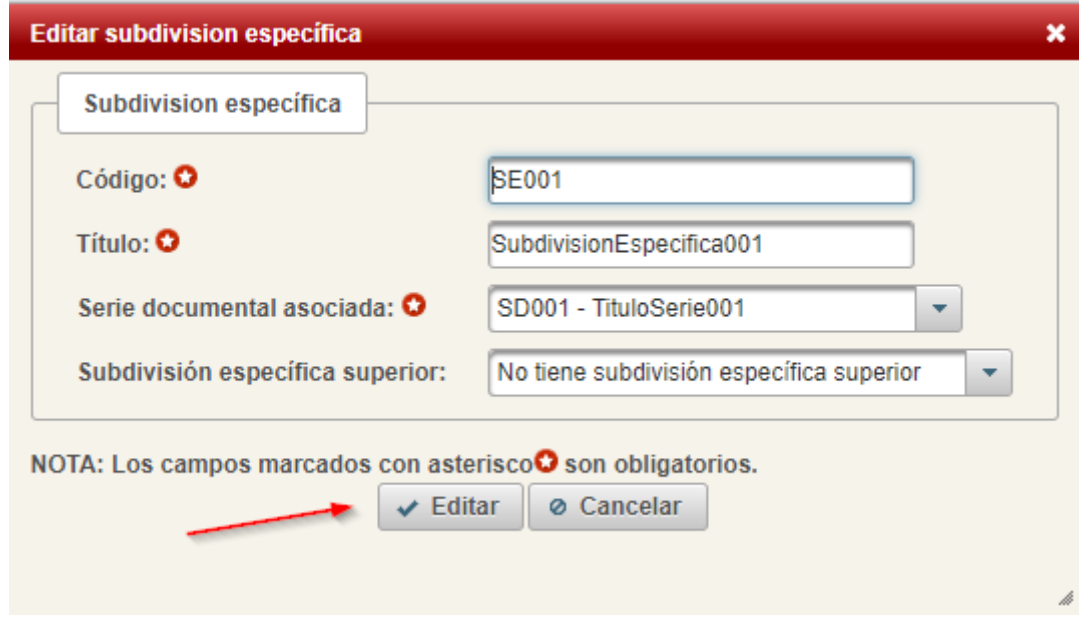

<span id="page-33-0"></span>*Figura 62. Diálogo de edición de una subdivisión específica*

#### <span id="page-33-2"></span>**10.13 Borrado de una subdivisión específica**

Tal y como ocurría en el alta y edición, será necesario, para eliminar una subdivisión específica, seleccionar primero la serie documental de la que se mostrarán las subdivisiones específicas asociadas, y una vez ahí, seleccionar la serie que se quiere eliminar. Cabe destacar que si se intenta eliminar una subdivisión específica que tenga una relación (es padre de otra subdivisión) no se llevará a cabo el borrado. Tampoco ocurrirá el borrado si la subdivisión está asociada a algún trámite.

| Series documentales                   | Subdivisiones nominales               | <b>Subdivisiones uniformes</b> | <b>Subdivisiones específicas</b>  |
|---------------------------------------|---------------------------------------|--------------------------------|-----------------------------------|
|                                       | Catálogo de subdivisiones específicas |                                |                                   |
| SD001 - TituloSerie001                |                                       |                                |                                   |
| + Añadir nueva subdivisión específica |                                       |                                | $\overline{2}$                    |
| Código $\Leftrightarrow$              |                                       | <b>Título ≎</b>                | Subdivisión específica superior ≎ |
| <b>SE001</b>                          | SubdivisionEspecifica001              |                                | =<br>3<br>$\lambda$ Editar        |
|                                       |                                       | $(1$ of 1)                     | $30 \times$<br><b>面 Eliminar</b>  |

<span id="page-34-0"></span>*Figura 63. Acceso al diálogo de confirmación para eliminar una subdivisión específica*

<span id="page-34-1"></span>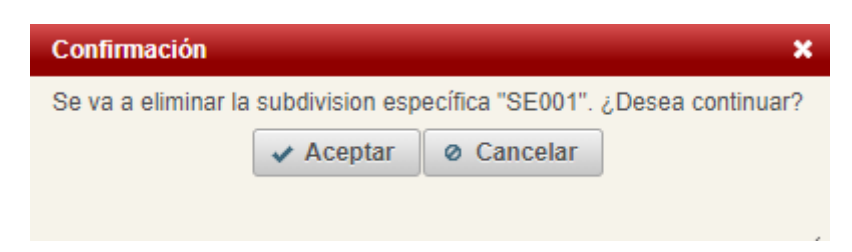

*Figura 64. Diálogo de confirmación para eliminar una subdivisión específica*

#### <span id="page-35-0"></span>**11 Tablas con mantenimiento manual**

Algunos de los campos con datos maestros que aparecen en la aplicación no son configurables desde el menú administrador, estos están introducidos directamente en base de datos. Los valores aparecen, principalmente, en los desplegables en el alta y edición de un trámite. Hay algunos tipos de atributo para los que no cabe posible modificación porque se hace uso desde el código de la aplicación, éstos no se listarán en este manual y no se deben realizar modificaciones sobre la base de datos.

Para la inserción de nuevos valores será necesario añadir nuevos registros en la base de datos, concretamente en la tabla ATRIBUTO, teniendo en cuenta también la tabla TIPO\_ATRIBUTO.

Cabe destacar que la modificación de estos valores **puede provocar que la sincronización con SIA ocasione fallos** pues algunas de estas tablas coinciden con los valores de las tablas maestras de SIA.

A continuación, se hace una asociación entre cada uno de los desplegables y el tipo de atributo correspondiente.

#### <span id="page-35-1"></span>**11.1 Tipo atributo 1: NIVEL\_ADMIN\_ELECTRONICA**

Se hace uso de este atributo en el alta y edición de un trámite, en la pestaña "Datos de acceso al trámite", en el atributo "Nivel de tramitación electrónica".

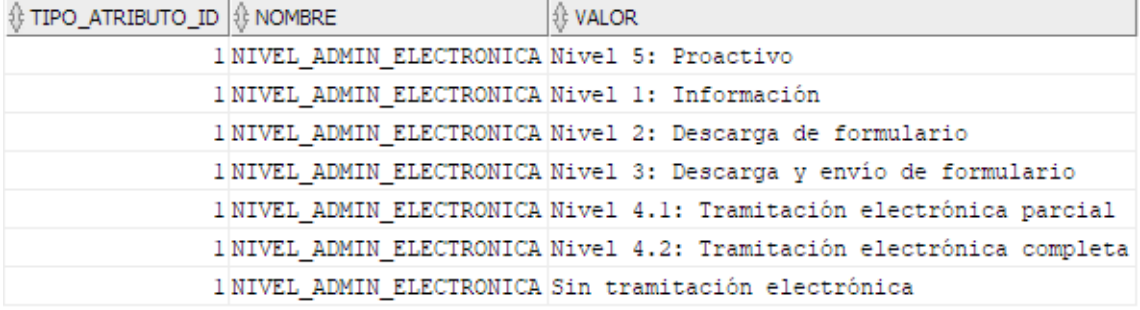

<span id="page-35-2"></span>*Figura 65. Valores inicializados en la base de datos para NIVEL\_ADMIN\_ELECTRONICA*

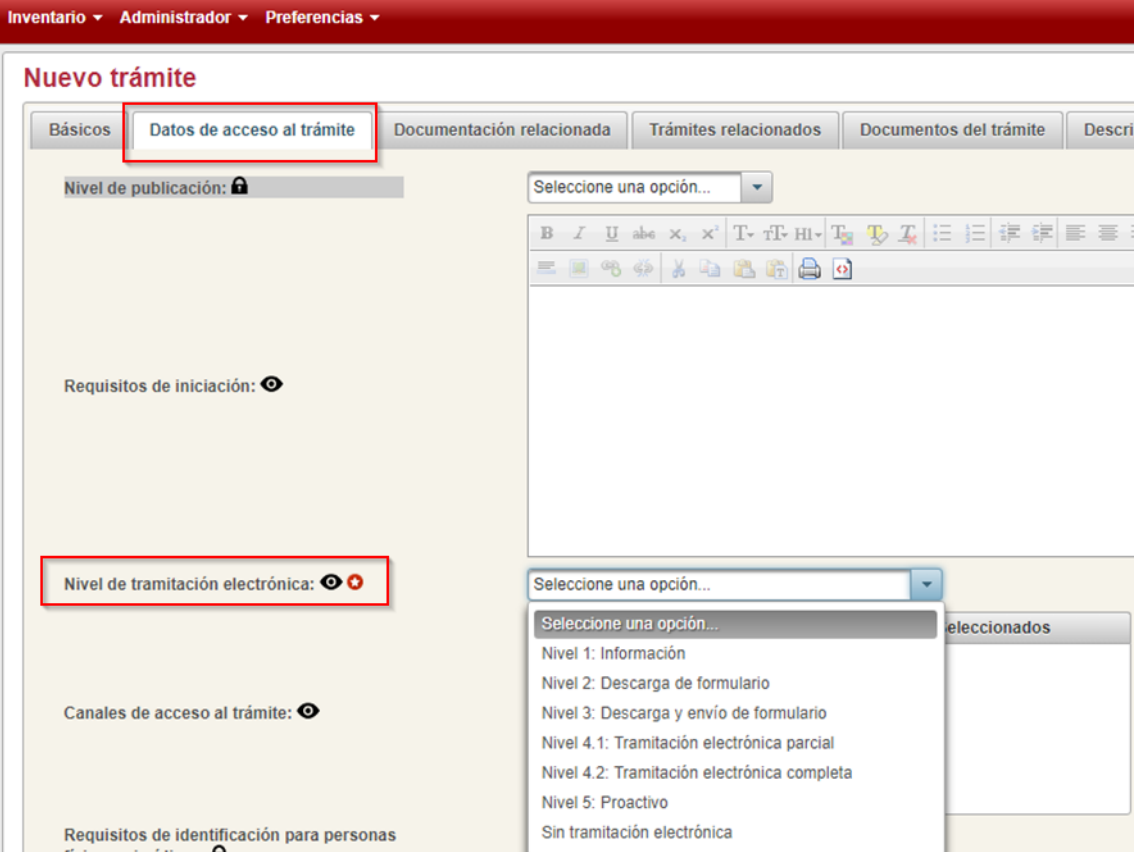

<span id="page-36-1"></span>*Figura 66. Uso en la aplicación del tipo de atributo NIVEL\_ADMON\_ELECTRONICA*

## <span id="page-36-0"></span>**11.2 Tipo atributo 3: SISTEMA\_IDENTIFICACION**

Se hace uso de este atributo en el formulario de alta y edición, en la pestaña "Datos de acceso al trámite", en el campo "Sistema de identificación".

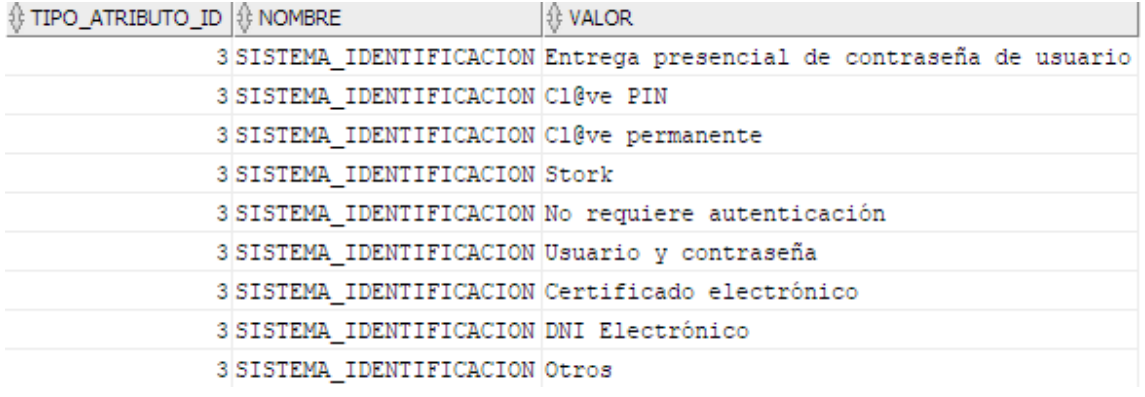

<span id="page-36-2"></span>*Figura 67. Valores inicializados en la base de datos para el atributo SISTEMAS\_IDENTIFICACION*

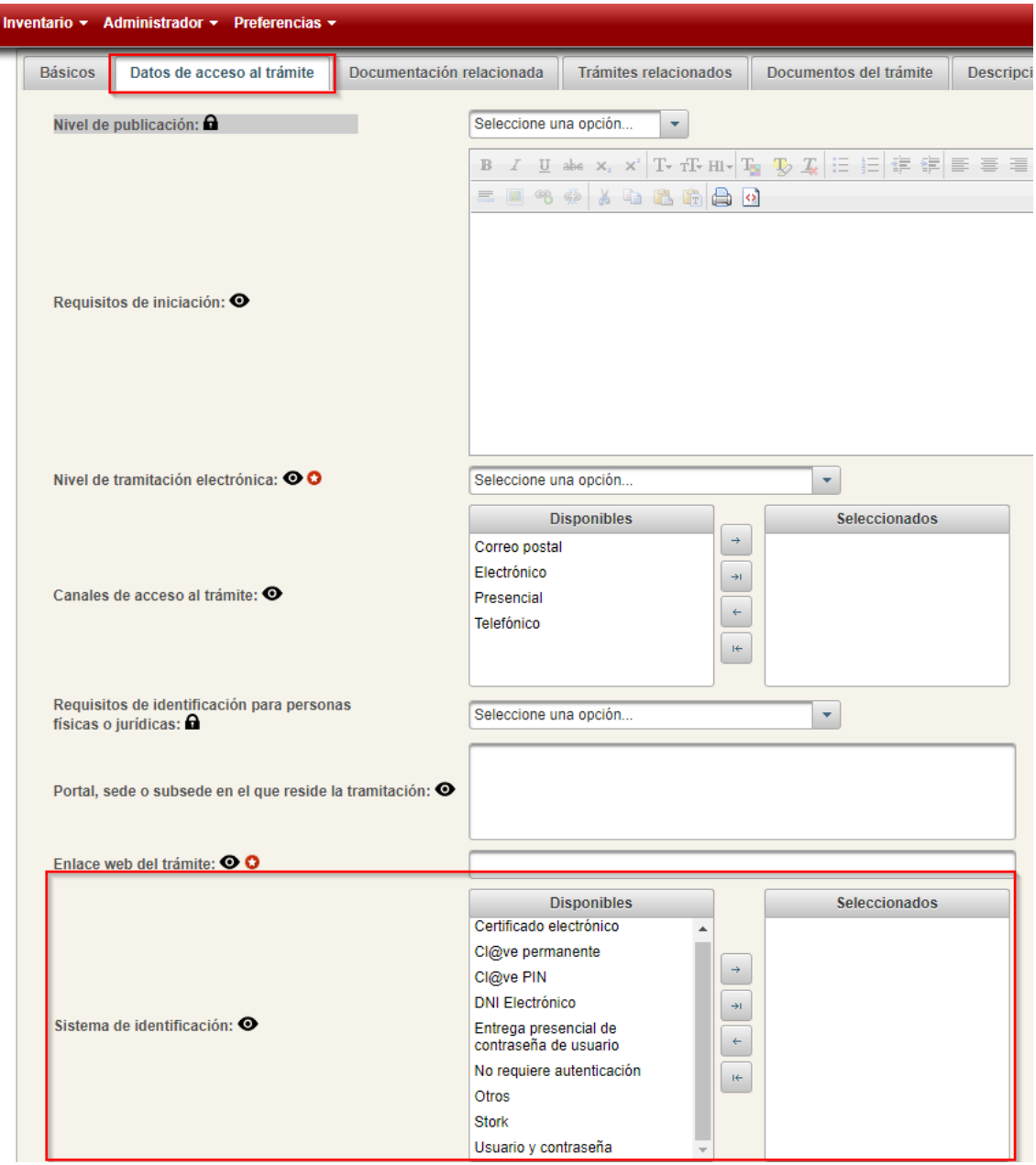

<span id="page-37-0"></span>*Figura 68. Uso en la aplicación del atributo SISTEMAS\_IDENTIFICACION*

## <span id="page-37-1"></span>**11.3 Tipo atributo 4: ORGANO\_ANTE\_INICIA**

Se hace uso de este atributo en los formularios de alta y edición, concretamente en la pestaña "Regulación", en el campo "Órgano/Unidad organizativa ante la que se inicia".

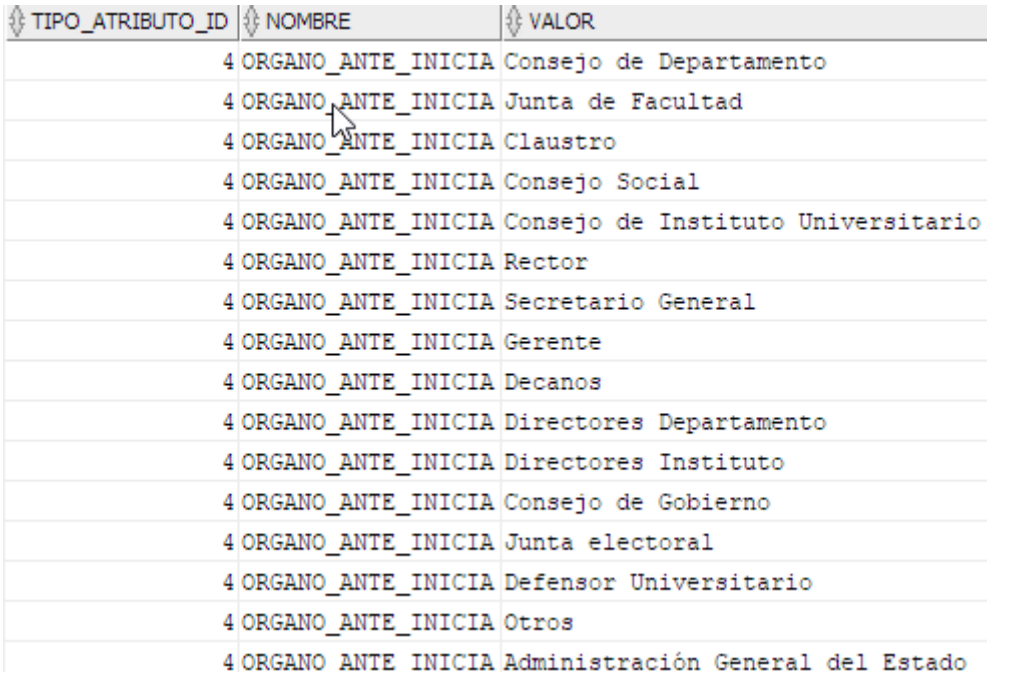

<span id="page-38-1"></span>*Figura 69. Valores inicializados en base de datos para el atributo ORGANO\_ANTE\_INICIA*

| Inventario ▼ Administrador ▼ Preferencias ▼                             |                                                                                                    |                              |                        |                         |            |                   |
|-------------------------------------------------------------------------|----------------------------------------------------------------------------------------------------|------------------------------|------------------------|-------------------------|------------|-------------------|
| Nuevo trámite                                                           |                                                                                                    |                              |                        |                         |            |                   |
| Datos de acceso al trámite<br><b>Básicos</b>                            | Documentación relacionada                                                                                                    | <b>Trámites relacionados</b> | Documentos del trámite | Descripción del trámite | Regulación | <b>ENS y RGPD</b> |
| Órgano/Unidad organizativa ante la que se<br>inicia: $\odot$ $\odot$    | Seleccione una opción                                                                                                    |                              |                        |                         |            |                   |
| Forma de iniciación: <sup>OO</sup>                                      | Seleccione una opción<br>Administración General del Estado<br>Claustro<br>Consejo de Departamento<br>Conseio de Gobierno<br>Conseio de Instituto Universitario |                              | eleccionados           |                         |            |                   |
| Anotación en registro de entrada: O                                     | Consejo Social                                                                                                    |                              |                        |                         |            |                   |
| Permite anotación diferida en registro de<br>entrada: $\mathbf{\Omega}$ | Decanos<br>Defensor Universitario                                                                                                    |                              |                        |                         |            |                   |
| Responsable resolución: <sup>O</sup>                                    | Seleccione una opción                                                                                                    |                              |                        |                         |            |                   |

<span id="page-38-0"></span>*Figura 70. Uso en la aplicación del atributo ORGANO\_ANTE\_INICIA*

## <span id="page-38-2"></span>**11.4 Tipo atributo 5: FORMA\_INICIACION**

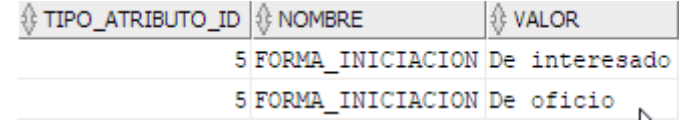

<span id="page-38-3"></span>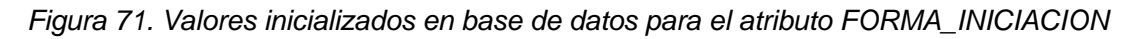

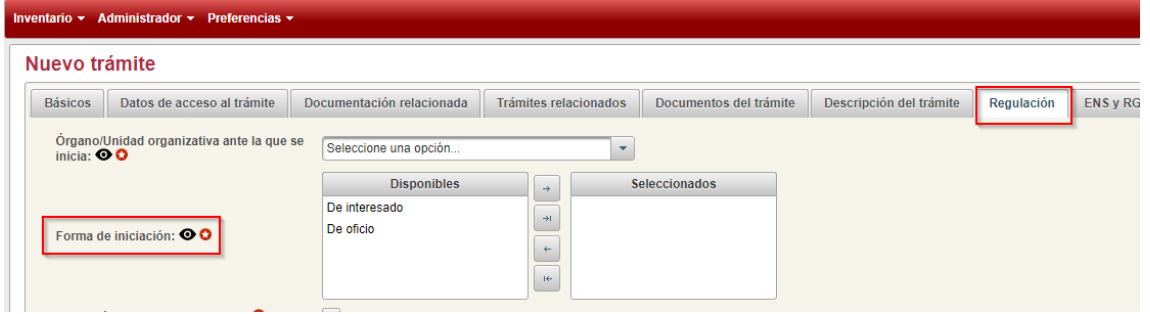

<span id="page-38-4"></span>*Figura 72.Uso en la aplicación del atributo FORMA\_INICIACION*

## <span id="page-39-0"></span>**11.5 Tipo atributo 6: RESPONSABLE\_RESOLUCION**

Se hace uso de este atributo en el alta y edición de un trámite, en la pestaña "Regulación", en el campo "Responsable resolución".

| <b><i>I</i></b> TIPO_ATRIBUTO_ID III MOMBRE |                                                 | ∜ VALOR                                                  |
|---------------------------------------------|-------------------------------------------------|----------------------------------------------------------|
|                                             |                                                 | 6 RESPONSABLE RESOLUCION Órgano competente según trámite |
|                                             | 6 RESPONSABLE RESOLUCION Secretarios Facultad   |                                                          |
|                                             | 6 RESPONSABLE RESOLUCION Junta Electoral        |                                                          |
|                                             | 6 RESPONSABLE RESOLUCION Rector                 |                                                          |
|                                             | 6 RESPONSABLE RESOLUCION Secretario General     |                                                          |
|                                             | 6 RESPONSABLE RESOLUCION Gerencia               |                                                          |
|                                             | 6 RESPONSABLE RESOLUCION Decanos                |                                                          |
|                                             |                                                 | 6 RESPONSABLE RESOLUCION Directores Departamento         |
|                                             | 6 RESPONSABLE_RESOLUCION Directores Instituto   |                                                          |
|                                             | 6 RESPONSABLE_RESOLUCION Consejo de Gobierno    |                                                          |
|                                             | 6 RESPONSABLE RESOLUCION Mesa Electoral         |                                                          |
|                                             | 6 RESPONSABLE RESOLUCION Defensor Universitario |                                                          |
|                                             | 6 RESPONSABLE RESOLUCION Otros                  |                                                          |

*Figura 73. Valores inicializados en base de datos para el atributo RESPONSABLE\_RESOLUCION*

<span id="page-39-2"></span>

| nventario $\sim$                   | Administrador > Preferencias >            |                                                         |                                                                |   |                        | <b>Colorado Adianistas de Vice</b> |            |
|------------------------------------|-------------------------------------------|---------------------------------------------------------|----------------------------------------------------------------|---|------------------------|------------------------------------|------------|
| <b>Básicos</b>                     | Datos de acceso al trámite                | Documentación relacionada                               | <b>Trámites relacionados</b>                                   |   | Documentos del trámite | Descripción del trámite            | Regulación |
| inicia: $\mathbf{\odot}\mathbf{O}$ | Órgano/Unidad organizativa ante la que se | Seleccione una opción                                   |                                                                | ۰ |                        |                                    |            |
|                                    | Forma de iniciación: <sup>OO</sup>        | <b>Disponibles</b><br>De interesado<br>De oficio        | $\rightarrow$<br>$\rightarrow$<br>$\leftarrow$<br>$\mathbf{H}$ |   | Seleccionados          |                                    |            |
|                                    | Anotación en registro de entrada: O       |                                                         |                                                                |   |                        |                                    |            |
| entrada: $\mathbf{\Omega}$         | Permite anotación diferida en registro de |                                                         |                                                                |   |                        |                                    |            |
|                                    | Responsable resolución: O                 | Seleccione una opción                                   |                                                                | ٠ |                        |                                    |            |
|                                    | Plazo de resolución: <sup>OO</sup>        | Seleccione una opción<br>Consejo de Gobierno<br>Decanos |                                                                |   | ▼                      |                                    |            |

<span id="page-39-1"></span>*Figura 74. Uso en la aplicación del atributo RESPONSABLE\_RESOLUCION*

#### <span id="page-39-3"></span>**11.6 Tipo atributo 7: EFECTOS\_SILENCIO**

Los efectos del silencio aparecen en la pestaña "Regulación" de los formularios de alta y edición, en el campo "Efectos del silencio".

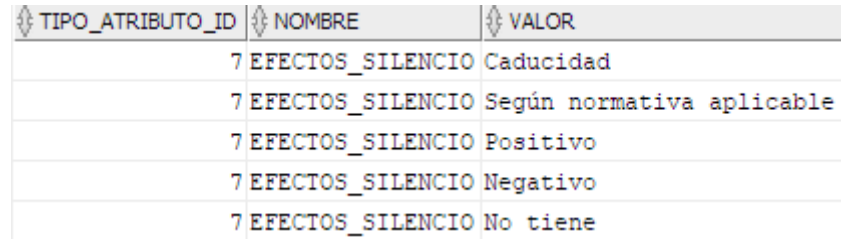

<span id="page-39-4"></span>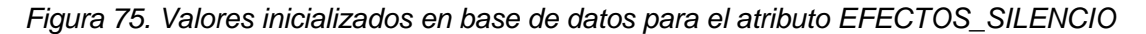

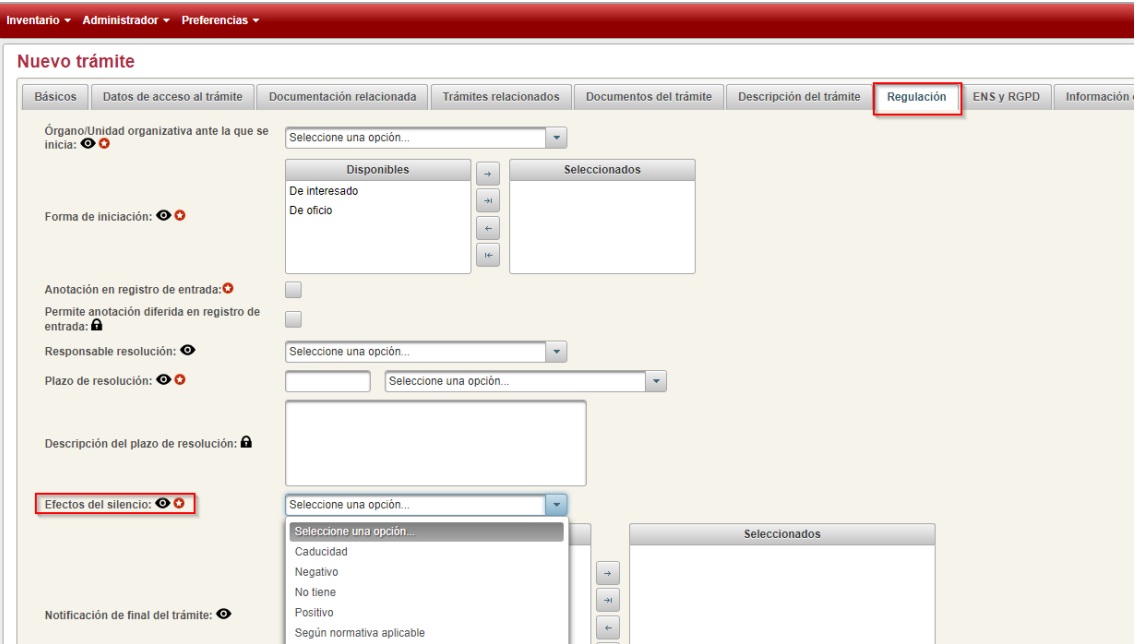

*Figura 76. Uso en la aplicación del atributo EFECTOS\_SILENCIO*

## <span id="page-40-1"></span><span id="page-40-0"></span>**11.7 Tipo de atributo 8: NOTIFICACION\_PROCEDIMIENTO**

Este campo aparece en los formularios de alta y edición, en la pestaña "Regulación", en el campo "Notificación de final del trámite".

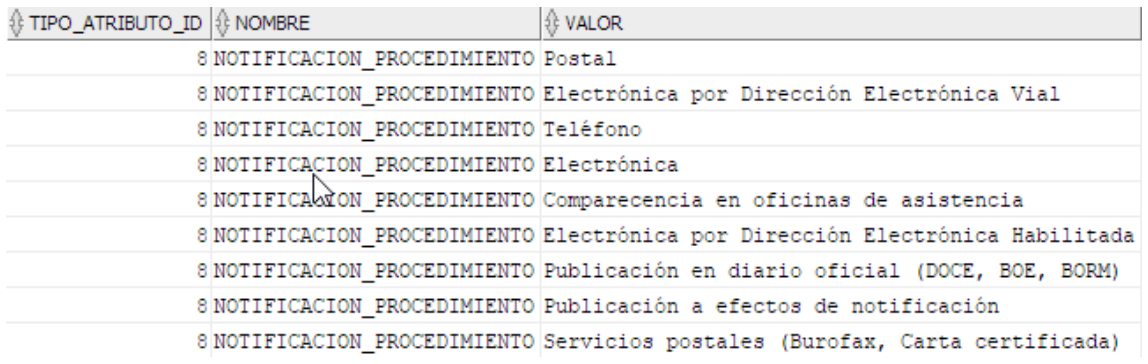

<span id="page-40-2"></span>*Figura 77. Valores inicializados en base de datos para el atributo NOTIFICACION\_PROCEDIMIENTO*

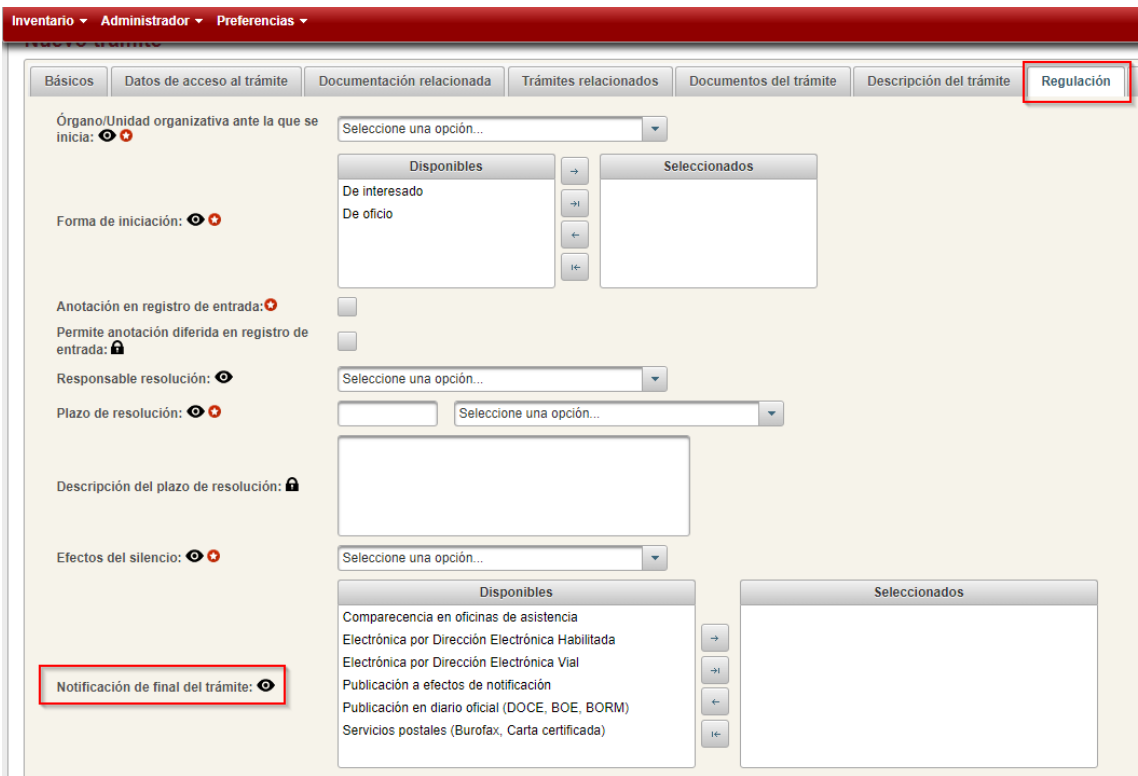

<span id="page-41-1"></span><span id="page-41-0"></span>*Figura 78. Uso en la aplicación del atributo NOTIFICACION\_PROCEDIMIENTO*

## **11.8 Tipo atributo 14: RECURSOS\_VIA\_ADMINISTRATIVA**

Aparecerá en los formularios de alta y edición, en la pestaña "Regulación", en el campo "Recursos en vía administrativa".

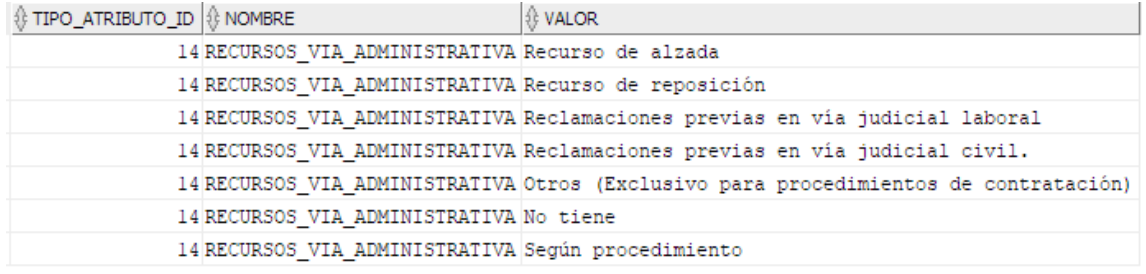

<span id="page-41-2"></span>*Figura 79. Valores inicializados en base de datos para el atributo RECURSOS\_VIA\_ADMINISTRATIVA*

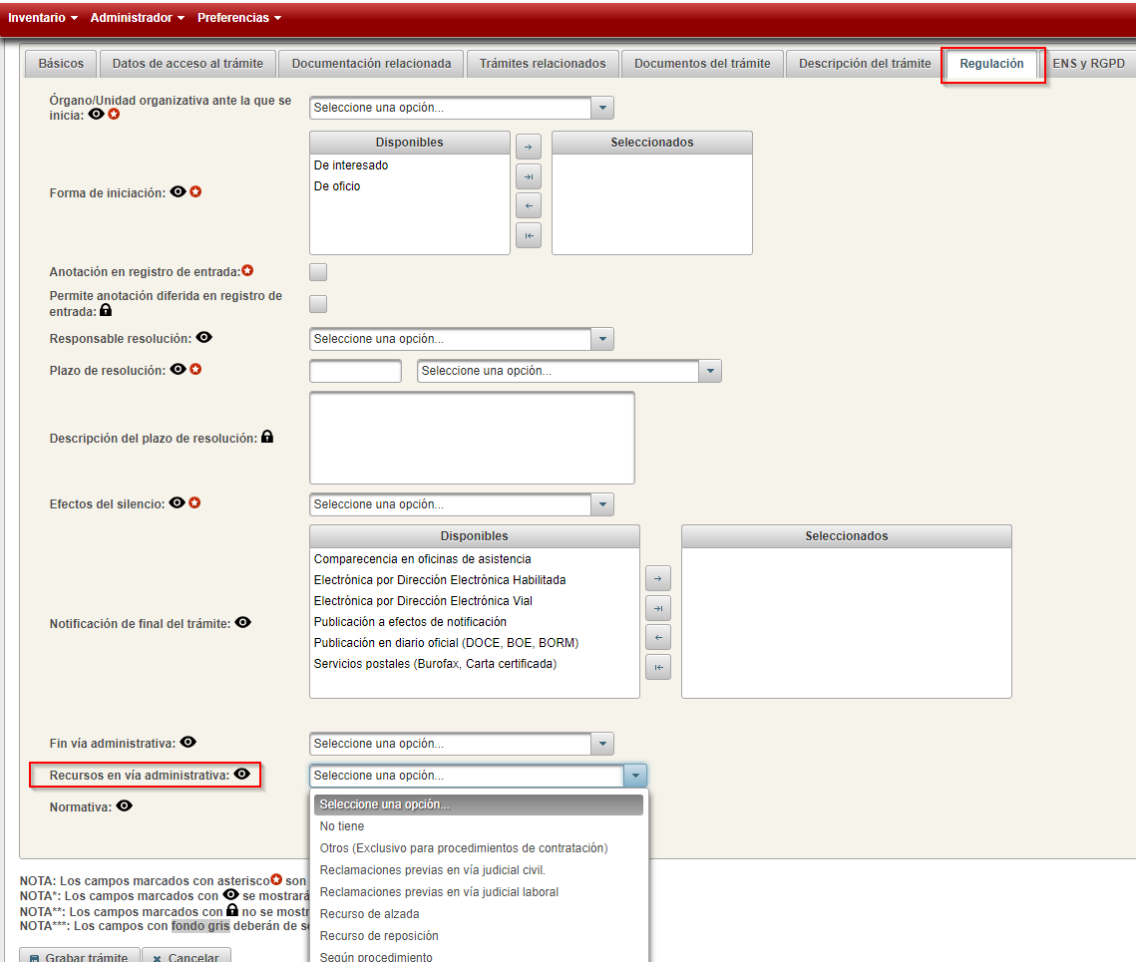

<span id="page-42-1"></span><span id="page-42-0"></span>*Figura 80. Uso en la aplicación del atributo RECURSOS\_VIA\_ADMISNITRATIVA*

## **11.9 Tipo atributo 16: REQ\_IDENTIFICACION**

Los requisitos de identificación aparecen en la pestaña "Datos de acceso al trámite", en el campo "Requisitos de identificación para personas físicas o jurídicas".

| ∯ TIPO_ATRIBUTO_ID   ∯NOMBRE |                             | ∜ VALOR                                        |
|------------------------------|-----------------------------|------------------------------------------------|
|                              | 16 REQ IDENTIFICACION Bajo  |                                                |
|                              |                             | 16 REQ IDENTIFICACION Bajo con registro fuerte |
|                              | 16 REQ IDENTIFICACION Medio |                                                |
|                              | 16 REQ IDENTIFICACION Alto  |                                                |

<span id="page-42-2"></span>*Figura 81. Valores inicializados en base de datos para el atributo REQ\_IDENTIFICACION*

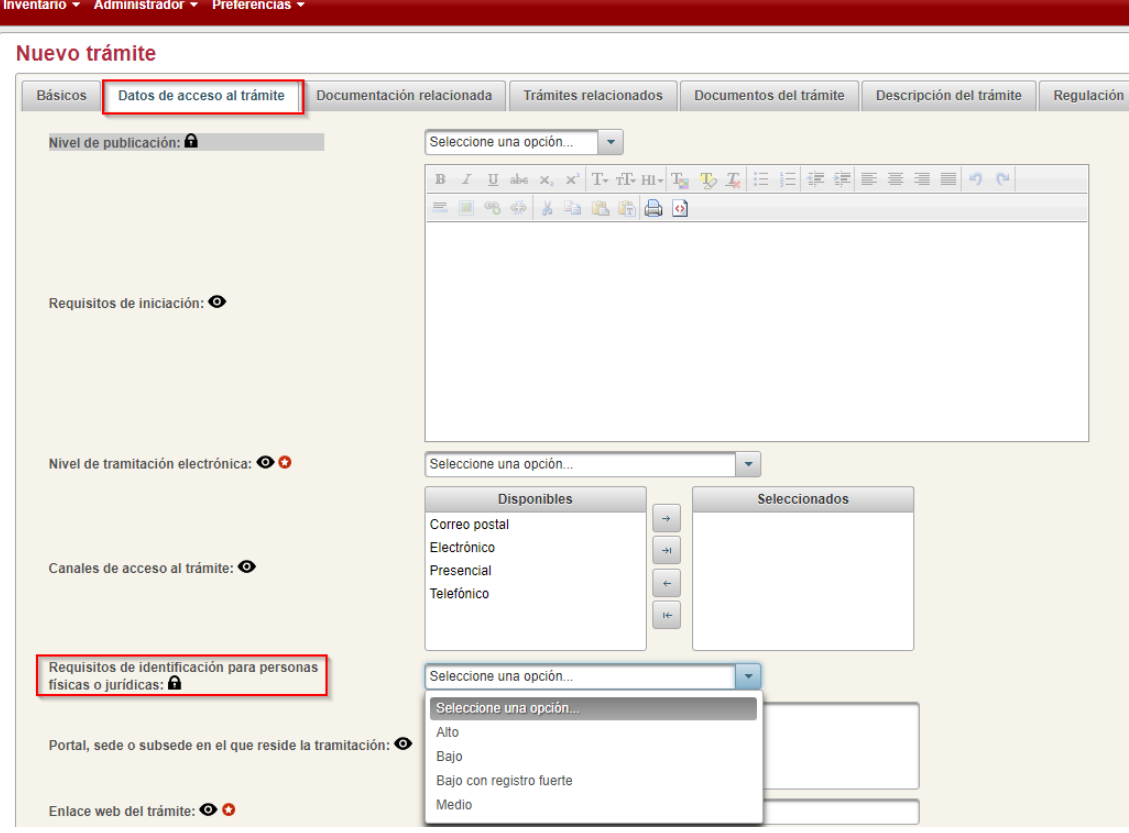

*Figura 82. Uso en la aplicación del atributo REQ\_IDENTIFICACION*

## <span id="page-43-1"></span><span id="page-43-0"></span>**11.10Tipo atributo 18: CANAL\_ACCESO**

En el alta y edición de trámites, en la pantalla "Datos de acceso al trámite" aparece el campo "Canales de acceso al trámite".

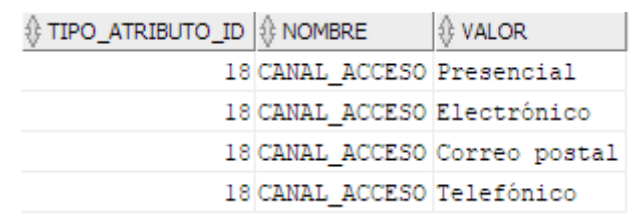

<span id="page-43-2"></span>*Figura 83. Valores inicializados en base de datos para el atributo CANAL\_ACCESO*

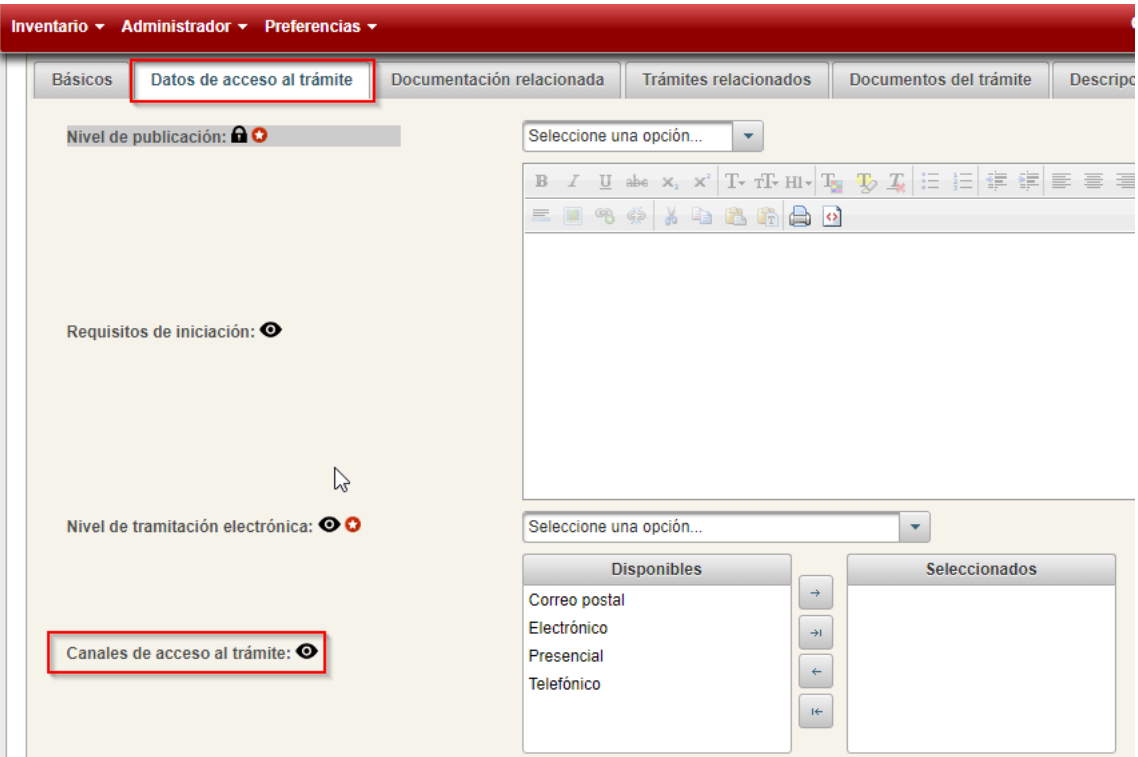

*Figura 84. Uso en la aplicación del atributo CANAL\_ACCESO*

## <span id="page-44-1"></span><span id="page-44-0"></span>**11.11Tipo atributo 20: RANGO\_NORMATIVA**

El atributo RANGO\_NORMATIVA aparece en la pestaña "Regulación", al pulsar sobre el botón "Añadir normativa", en el diálogo emergente, en el campo "Rango".

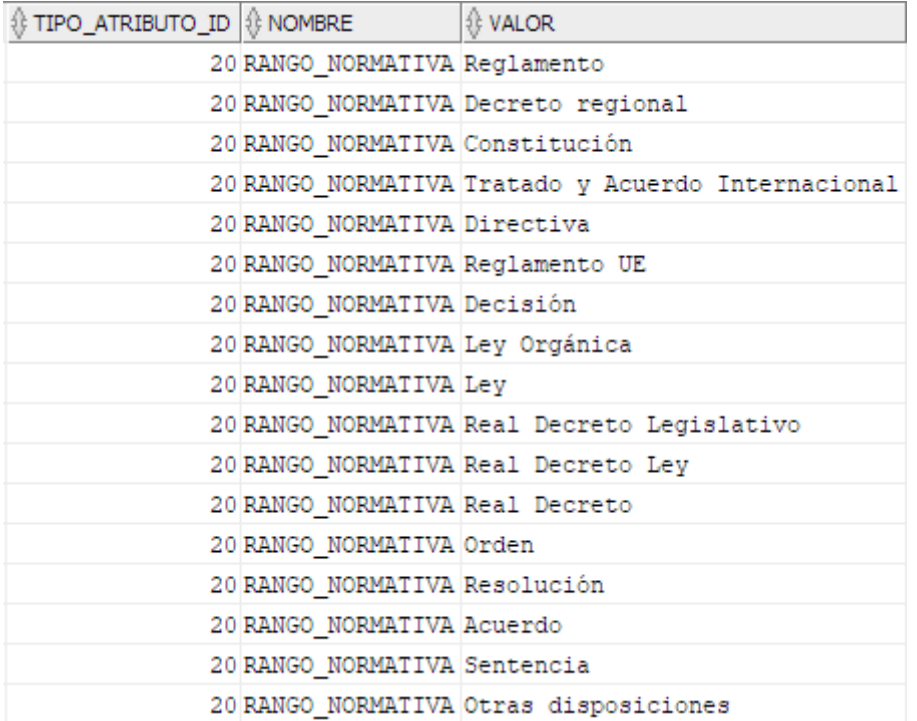

<span id="page-44-2"></span>*Figura 85. Valores inicializados en base de datos para el atributo RANGO\_NORMATIVA*

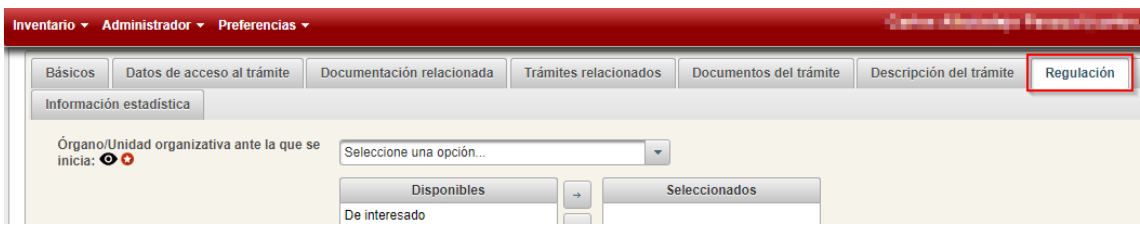

*Figura 86. Uso en la aplicación del atributo RANGO\_NORMATIVA*

<span id="page-45-1"></span>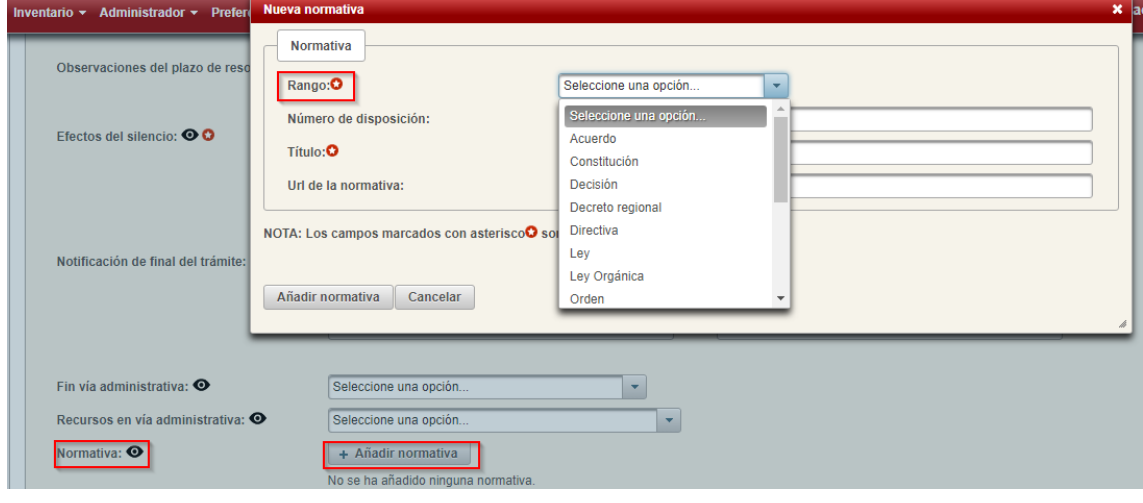

<span id="page-45-0"></span>*Figura 87. Uso en la aplicación del atributo RANGO\_NORMATIVA*

## <span id="page-45-2"></span>**11.12 Tipo atributo 22: SISTEMA\_FIRMA**

Este atributo aparece en el alta y edición de los trámites, en la pestaña "Datos de acceso al trámite", en el campo "Sistema de firma".

| $\textcircled{f}$ TIPO_ATRIBU $\mathbb{V}$ $\textcircled{f}$ NOMBRE |  |  | <b>EN VALOR</b>              |                                          |  |
|---------------------------------------------------------------------|--|--|------------------------------|------------------------------------------|--|
|                                                                     |  |  |                              | 22 SISTEMA FIRMA Certificado electrónico |  |
|                                                                     |  |  | 22 SISTEMA FIRMA C1@ve-Firma |                                          |  |

<span id="page-45-3"></span>*Figura 88.Valores inicializados en base de datos para el atributo SISTEMA\_FIRMA*

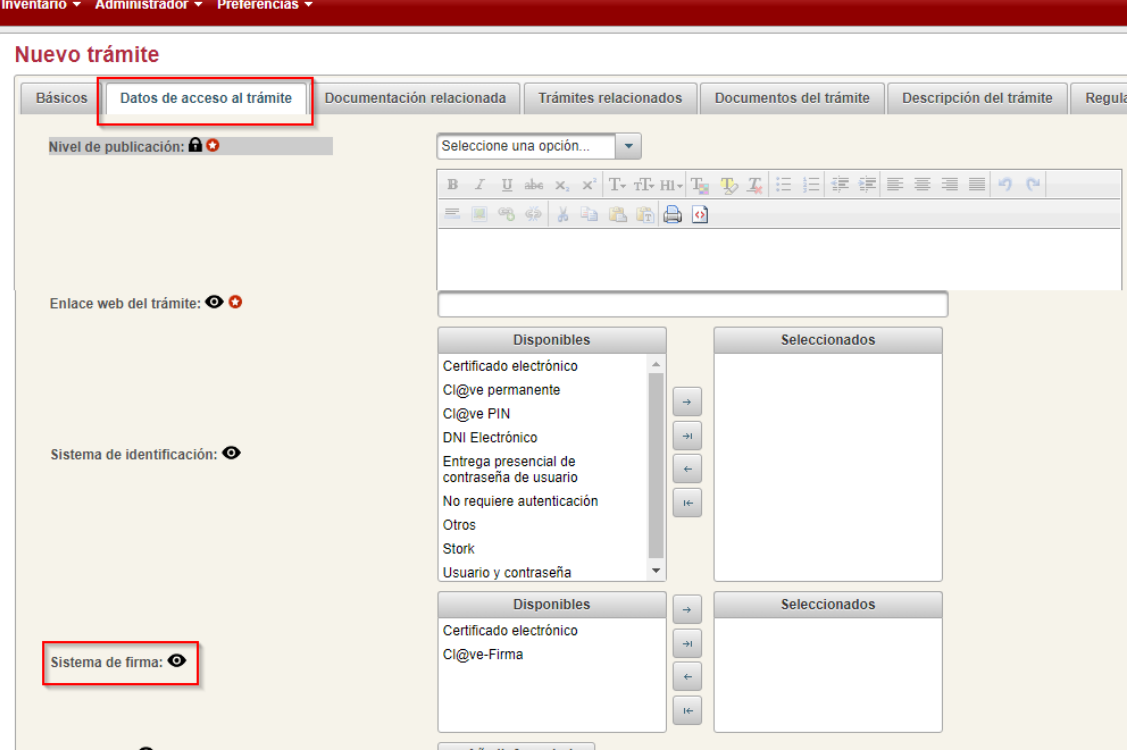

*Figura 89. Uso en la aplicación del atributo SISTEMA\_FIRMA*

## <span id="page-46-1"></span><span id="page-46-0"></span>**11.13Tipo atributo 32: DESTINATARIO\_TRATAMIENTO**

Este atributo aparece en el alta y edición de los trámites, en la pestaña "RGPD", al seleccionar un dato personal, en la columna "Se cede a otras entidades".

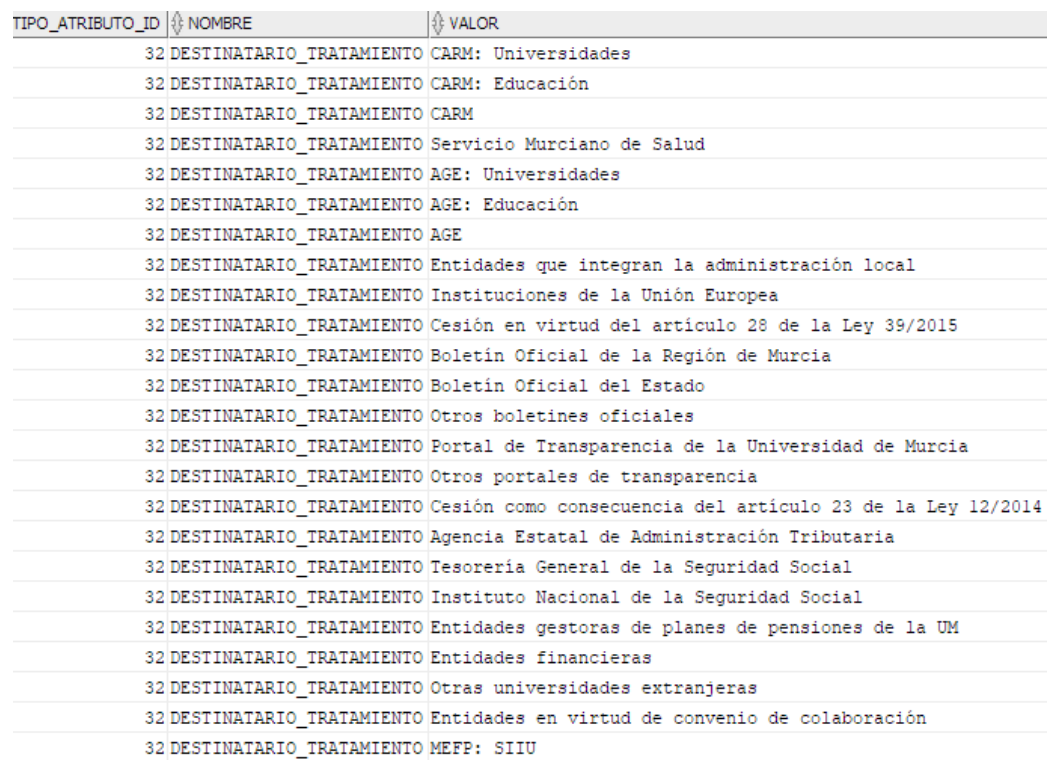

<span id="page-46-2"></span>*Figura 90. Valores inicializados en base de datos para el atributo DESTINATARIO\_TRATAMIENTO*

| <b>Básicos</b><br>Datos de acceso al trámite                     | Documentación relacionada                                                                                           | Trámites relacionados | Valoración documental                                                | Descripción del trámite | Regulación                  | <b>ENS</b><br><b>RGPD</b> | Información estadística                     |  |  |  |  |  |
|------------------------------------------------------------------|----------------------------------------------------------------------------------------------------|-----------------------|----------------------------------------------------------------------|-------------------------|-----------------------------|---------------------------|---------------------------------------------|--|--|--|--|--|
| $\overline{\mathbf{v}}$<br>Se tratan datos personales: O         |                                                                                                    |                       |                                                                      |                         |                             |                           |                                             |  |  |  |  |  |
|                                                                  | Para completar la información de los datos personales tratados, se recomienda consultar el siguiente documento: [9] |                       |                                                                      |                         |                             |                           |                                             |  |  |  |  |  |
|                                                                  | Datos personales tratados                                                                                           |                       |                                                                      |                         |                             |                           |                                             |  |  |  |  |  |
| <b>OO</b> Categoria/Datos personales                             | Obligatorio                                                                                                    |                       | Proporcionado por el interesado<br>Obtenido del organismo tramitador |                         | Obtenido de otras entidades |                           | Se cede a otras entidades                   |  |  |  |  |  |
| $\blacktriangledown$ Familiares                                  |                                                                                                    |                       |                                                                      |                         |                             |                           |                                             |  |  |  |  |  |
| Datos del cónyuge                                                |                                                                                                    |                       |                                                                      |                         |                             |                           |                                             |  |  |  |  |  |
| Número de hijos                                                  |                                                                                                    |                       |                                                                      |                         |                             |                           | Organismos<br>$\circ$<br>$\sim$             |  |  |  |  |  |
| Familia numerosa                                                 |                                                                                                    |                       |                                                                      |                         |                             |                           | Ø<br>$\mathcal{L}$                          |  |  |  |  |  |
| Datos relativos a discapacidad<br>de miembros de unidad familiar |                                                                                                    |                       |                                                                      |                         |                             | $\Box$                    | AGE                                         |  |  |  |  |  |
| Datos de ascendientes                                            |                                                                                                    |                       |                                                                      |                         |                             |                           | AGE: Educación<br><b>AGE: Universidades</b> |  |  |  |  |  |
| Datos tributarios del cónyuge                                    |                                                                                                    |                       |                                                                      |                         |                             | ٠                         | Agencia Estatal de Administración Trib      |  |  |  |  |  |
| Laborales                                                        |                                                                                                    |                       |                                                                      |                         |                             |                           | Boletín Oficial de la Región de Murcia      |  |  |  |  |  |
| Académicos                                                       |                                                                                                    |                       |                                                                      |                         |                             |                           | Boletín Oficial del Estado                  |  |  |  |  |  |
| Discapacidad                                                     |                                                                                                    |                       |                                                                      |                         |                             |                           | CARM                                        |  |  |  |  |  |
| Relativos a la salud                                             |                                                                                                    |                       |                                                                      |                         |                             |                           | CARM: Educación                             |  |  |  |  |  |
| Financieros                                                      |                                                                                                    |                       |                                                                      |                         |                             |                           | CADM: Universidades<br>$\mathbf{r}$         |  |  |  |  |  |
| ▶ Otros datos                                                    |                                                                                                    |                       |                                                                      |                         |                             |                           |                                             |  |  |  |  |  |

<span id="page-47-0"></span>*Figura 91. Uso en la aplicación del atributo DESTINATARIO\_TRATAMIENTO*

## <span id="page-48-0"></span>**12 Operaciones sobre los trámites**

El administrador de la aplicación es el encargado de llevar a cabo operaciones básicas sobre los trámites, a saber:

- Cambios menores sobre trámites publicados
- Publicar trámites validados.
- <span id="page-48-1"></span>- Exportar a SIA trámites publicados.

#### **12.1 Cambios menores sobre trámites publicados**

Una vez publicado un trámite se podrán realizar cambios menores por parte del administrador, que permitirá realizar pequeños cambios en un trámite sin tener que volver a pasar por el ciclo de validación por el solicitante y la UGP.

Estos cambios menores, de nuevo, se refieren a trámites publicados, y para poder acceder a ellos será necesario pulsar sobre el botón "Editar" que aparece en el menú junto al trámite a editar:

| PR-000010 (1.1) (*) | Realización de pruebas de usuario                         | Universidad de Murcia | A.T.I.C.A.               | Otros colectivos, Becarios, PAS | PUBLICADA                                                  | $\overline{a}$ |
|---------------------|-----------------------------------------------------------|-----------------------|--------------------------|---------------------------------|------------------------------------------------------------|----------------|
| SR-000009 (1.0)     | Adminisión en matrícula oficial de Grado                  | Universidad de Murcia | Decanatos de los Centros | PDI                             | <b>PENBILITE PUBLICACIÓN</b>                               | Ξ              |
| PR-000093 (1.0) (*) | Diligencia a acta de trabajos de fin de<br>grado o máster | Secretaria General    | Decanatos de los Centros | PDI                             | <b>DUMLIAAAA</b><br>p Ficha del trámite para el interesado |                |
|                     | <b>B Ficha trámite</b>                                    |                       |                          |                                 |                                                            |                |
|                     |                                                           |                       |                          |                                 | <b>O</b> Ver detailes                                      |                |
|                     |                                                           |                       |                          |                                 | $\angle$ Editar                                            |                |
|                     |                                                           |                       |                          |                                 | p Crear nueva vec bn<br>Editar                             |                |
|                     |                                                           |                       |                          |                                 | € Sincronizar con SIA                                      |                |

*Figura 92. Acceso a cambios menores para un trámite publicado.*

<span id="page-48-2"></span>Al pulsar sobre el botón "Editar" aparecerá un diálogo solicitando introduzcamos los cambios a realizar:

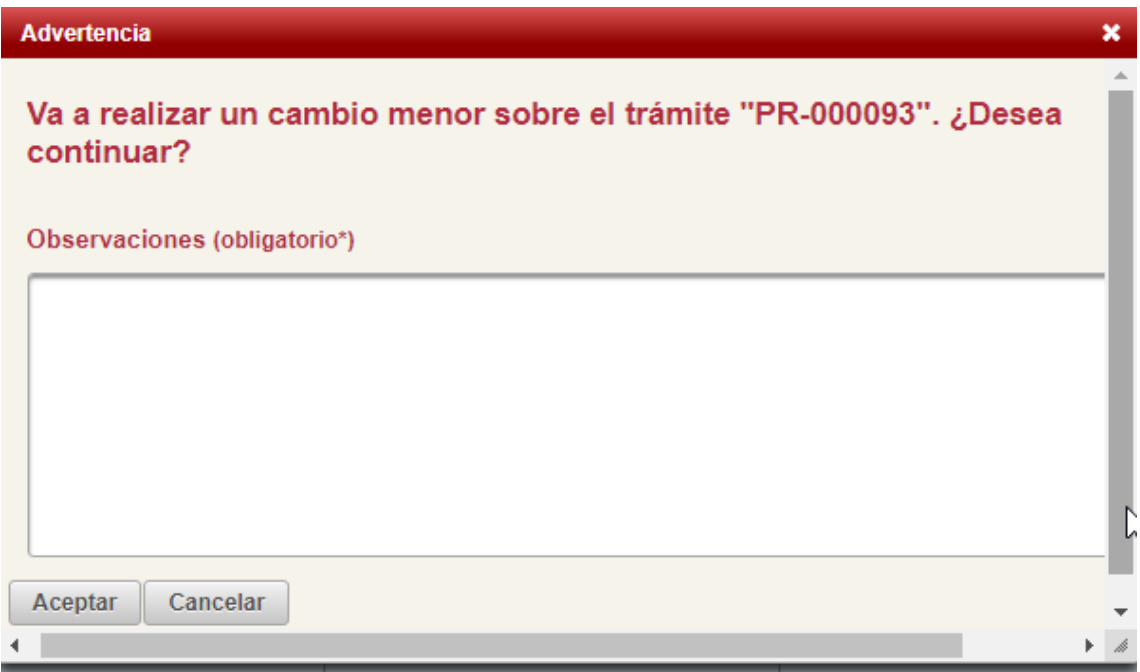

<span id="page-48-3"></span>*Figura 93. Diálogo previo a la edición de un trámite publicado.*

## <span id="page-49-0"></span>**12.2 Publicar un trámite validado**

El administrador puede publicar trámites que estén en estado "Pendiente de publicación", para ello debe pulsar en la lista de trámites el menú correspondiente y seleccionar la opción "Acción requerida":

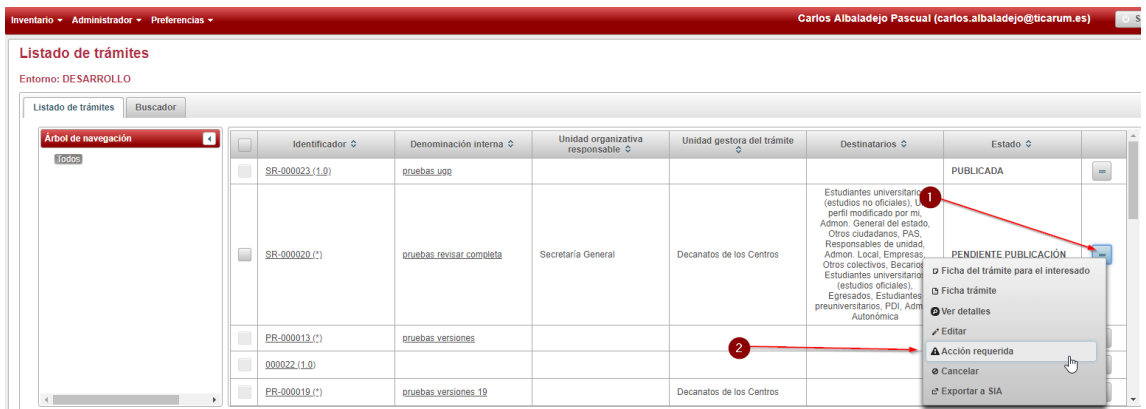

<span id="page-49-2"></span>*Figura 94. Acción requerida, para trámites en estado "PENDIENTE DE PUBLICACIÓN"*

Acto seguido aparecerá un diálogo para introducir comentarios sobre la aceptación o el rechazo de la solicitud de publicación:

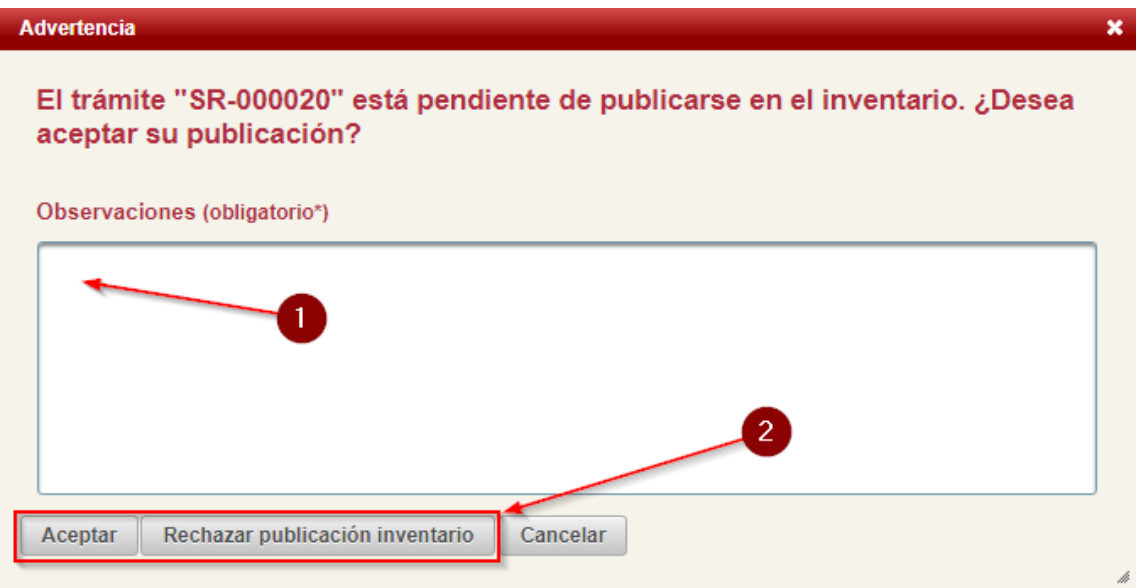

<span id="page-49-3"></span>*Figura 95. Diálogo para aceptar o rechazar la solicitud de publicación de un trámite.*

En caso que la respuesta del administrador sea "Rechazar publicación inventario" el trámite volverá al estado "Guardada", que obligará al solicitante a realizar los cambios pertinentes para que el trámite cumpla los criterios necesarios, y de nuevo la UGP tendrá que validar el trámite y volver a comenzar el proceso de solicitar publicación en inventario.

En caso que la respuesta del administrador sea "Aceptar" el trámite quedará automáticamente publicado en inventario y a partir de este momento este trámite será recuperable a través del servicio de inventario.

#### <span id="page-49-1"></span>**12.3 Exportar a SIA**

El administrador puede exportar a SIA los trámites que cumplan los siguientes criterios:

- El estado del trámite sea uno de:
	- \* PENDIENTE DE PUBLICACIÓN EN INVENTARIO
- \* PUBLICADA
- \* PUBLICADA PENDIENTE DE BAJA
- \* DADA DE BAJA
- El campo "Nivel de publicación" sea "SINCRONIZADO"

- La "Unidad organizativa responsable" seleccionada tenga correctamente establecido el atributo "Unidad Administrativa Responsable" (Deberá estar correctamente dada de alta en DIR3).

Existen tres formas de exportar a SIA, desde el listado de trámites, desde la edición de un trámite, y exportación masiva.

## <span id="page-50-0"></span>12.3.1 Exportar a SIA desde el listado de trámites

Si un trámite cumple con los requisitos descritos en el apartado anterior mostrará el botón "Sincronizar con SIA" de la siguiente forma en el listado de trámites:

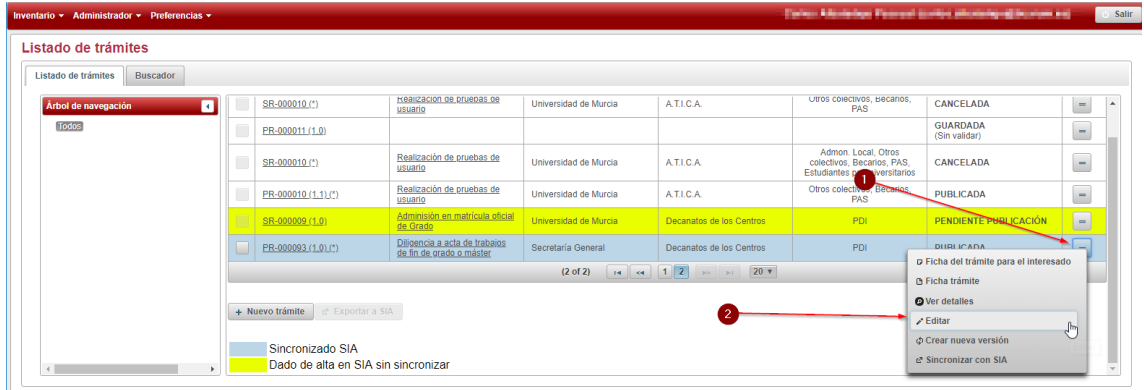

*Figura 96. Exportar a SIA desde el listado de trámites.*

## <span id="page-50-2"></span><span id="page-50-1"></span>12.3.2 Exportar a SIA desde la pantalla de edición de un trámite

También es posible exportar a SIA un trámite específico desde la pantalla de edición del mismo, el botón "Exportar a SIA" que aparecerá en la parte inferior del formulario tal y como se muestra en la siguiente imagen:

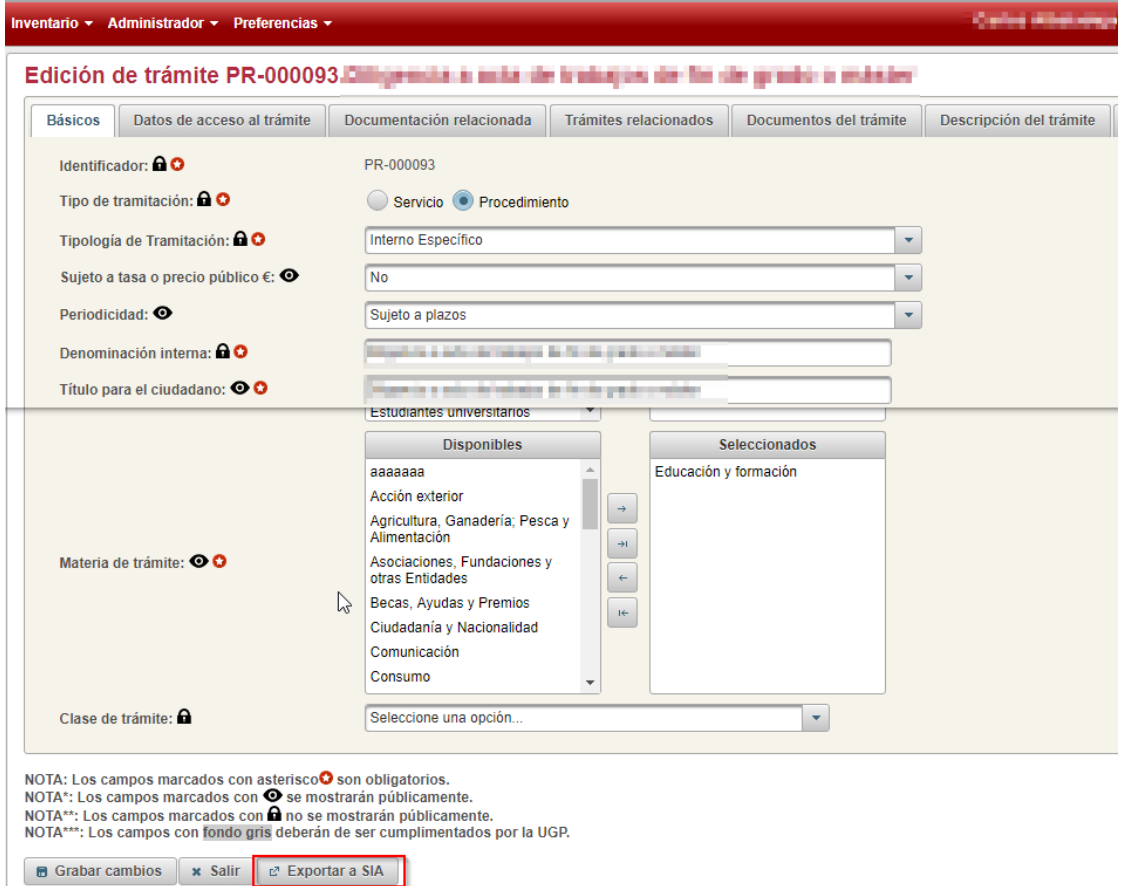

#### *Figura 97. Exportar a SIA desde la edición de un trámite.*

## <span id="page-51-1"></span><span id="page-51-0"></span>12.3.3 Exportación masiva a SIA

En el listado de trámites es posible exportar de forma simultanea varios trámites, para ello bastará con marcar los trámites que se quieran exportar y pulsar el botón "Exportar a SIA" que aparecerá en la parte inferior.

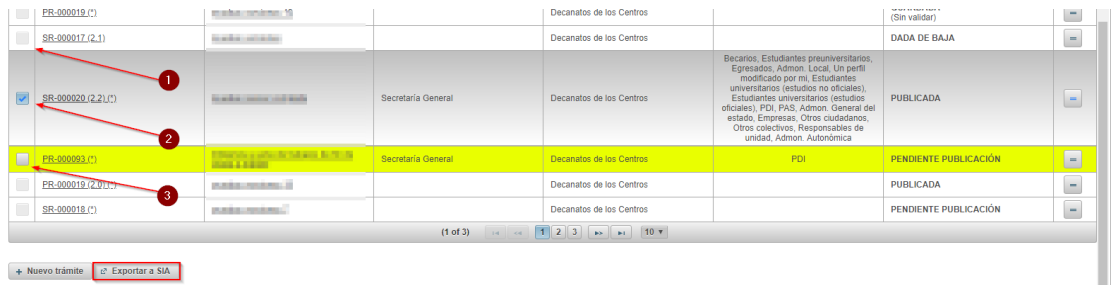

*Figura 98. Exportación masiva de trámites a SIA.*

- <span id="page-51-2"></span>1. Trámite no seleccionable para exportar por no cumple requisitos.
- 2. Trámite seleccionado para exportar.
- 3. Trámite no seleccionado, pero elegible por cumplir requisitos.

Se pueden seleccionar tantos trámites como se deseen para exportar mientras aparezcan en el listado